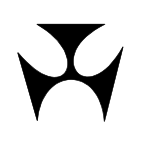

## The RITS Low Value Settlement Service (LVSS)

## **An Overview of RITS Changes**

**Training for RITS Members November 2011**

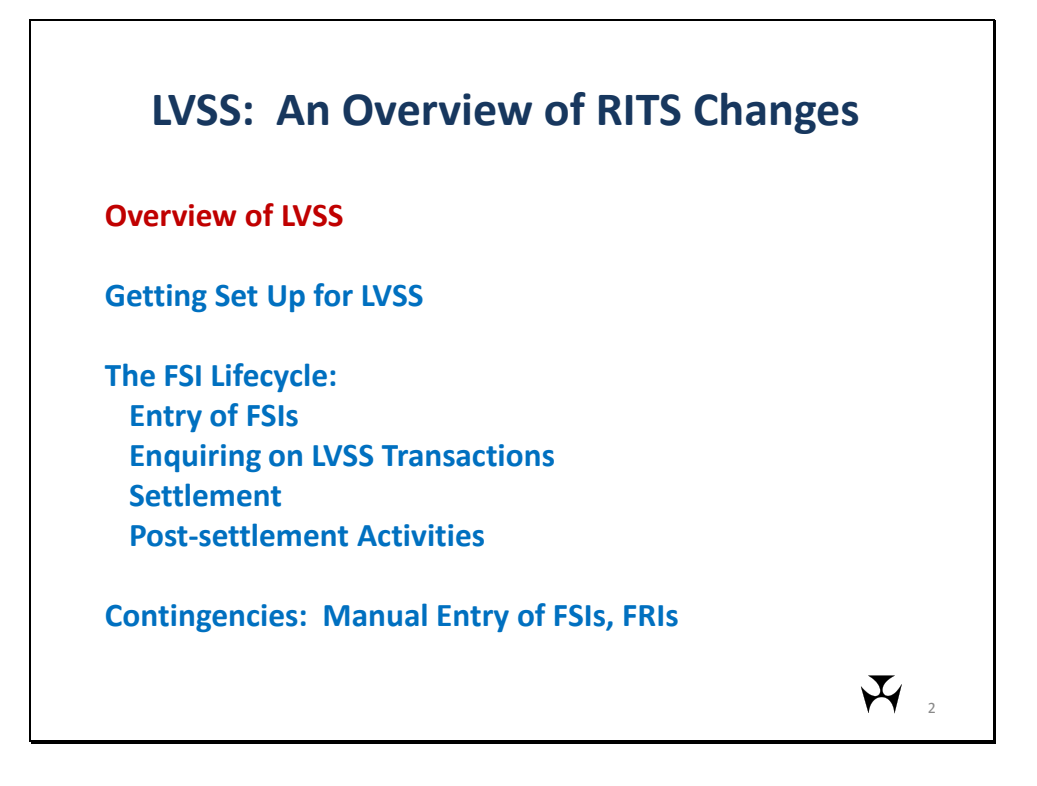

This is a list of topics to be covered in this presentation.

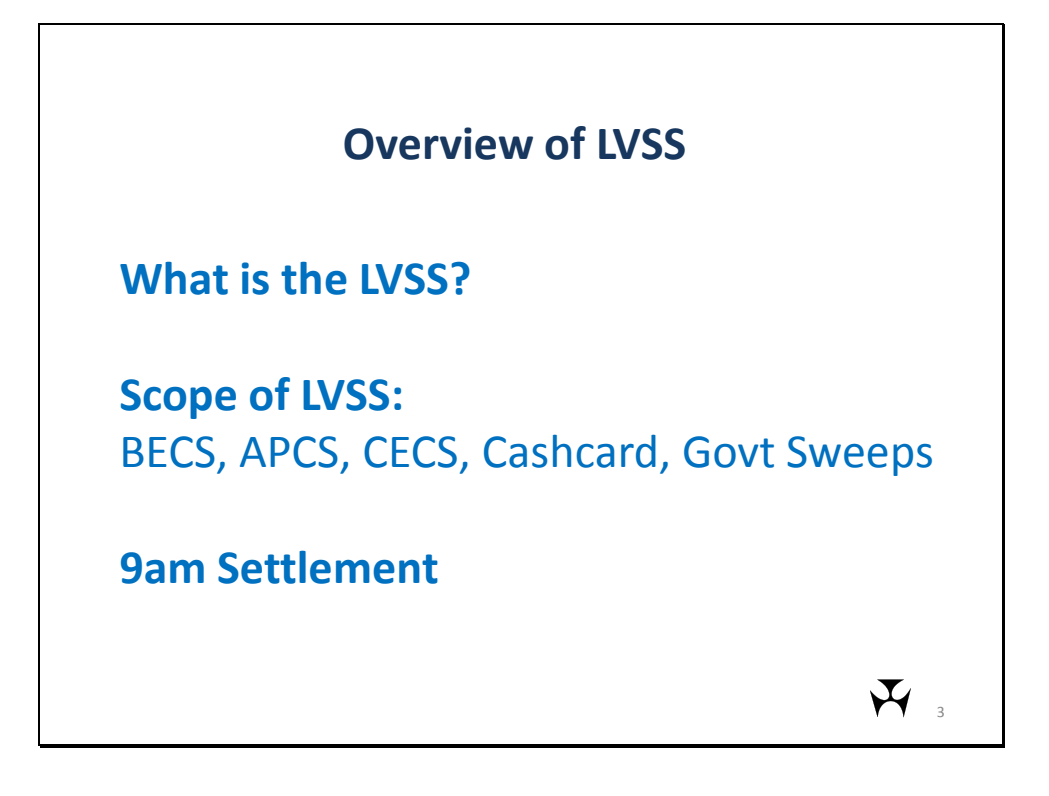

The following is some brief background information on the LVSS project and its scope.

Settlement obligations for low-value clearings are currently advised to the National Collator via exchange summaries. They are netted by the collator, and a single settlement figure for each Member is sent to RITS. LVSS replaces exchange summaries with bilateral settlement instructions that are sent directly to RITS by participants. Instead of a single netted obligation, Members will see individual transactions in RITS. However, they will only need to settle for the net value, via a multilateral settlement process.

All clearing systems will migrate to the LVSS – i.e. direct entry (BECS), cheques (APCS), consumer electronic (ATM/EFTPOS; CECS), the Cashcard closed user group and government sweep obligations. In the initial migration, existing settlement arrangements will continue to apply. Those obligations that are currently settled as part of the 9am Batch will continue to be settled on a multilateral net basis around 9am. In the future, some clearing systems may migrate to more frequent/intraday settlement, but this is not part of the initial LVSS migration.

Transactions can be flagged for multilateral settlement at 9am by giving them an LVSS Settlement Method of M (multilateral). Transactions with an LVSS Settlement Method of I (individual) will settle outside of the multilateral 9am settlement arrangements.

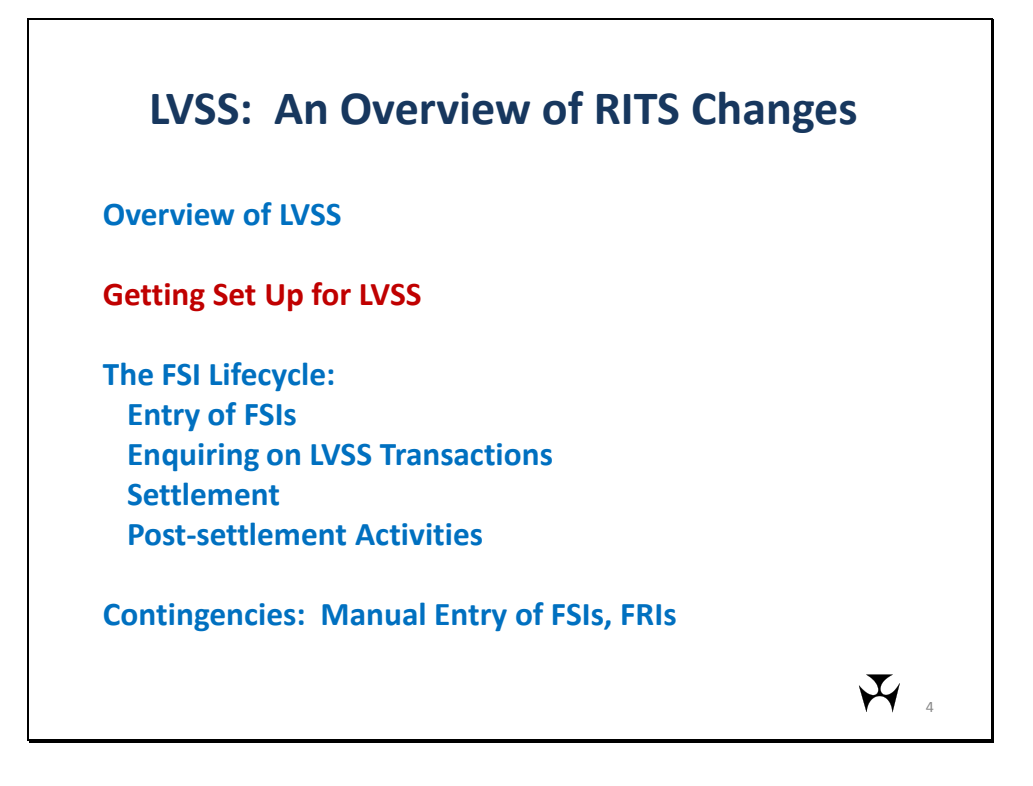

The next section deals with getting set up for LVSS.

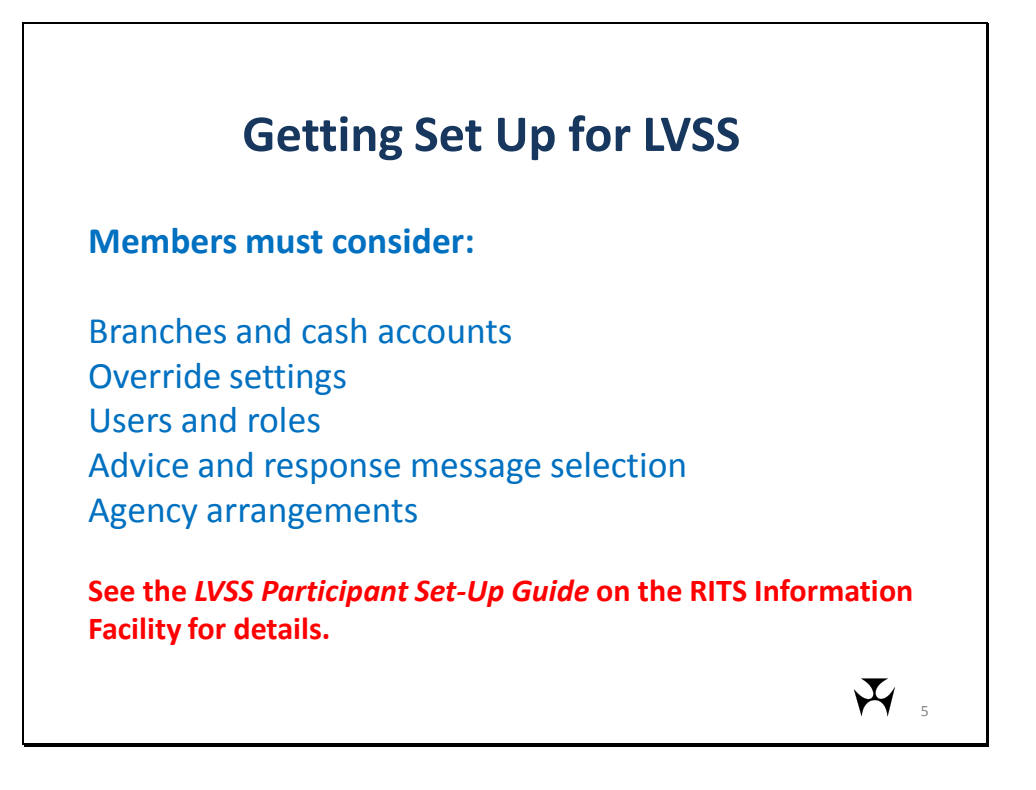

There are a number of activities that must be completed to set up participants to use LVSS in RITS. You will need to complete these activities in the RITS industry test (Pre-Production) environment to get ready to test LVSS, then again in RITS Production environment prior to the commencement of migration to the LVSS.

These activities include setting up new branches and cash accounts, placing override settings on new branches, setting up new users and allocating roles to them, selection of optional LVSS advices and responses, and agency arrangements. These are each discussed in more detail in the following slides.

All set-up requirements are detailed in the *LVSS Participant Set-Up Guide*, which is available on the RITS Information Facility.

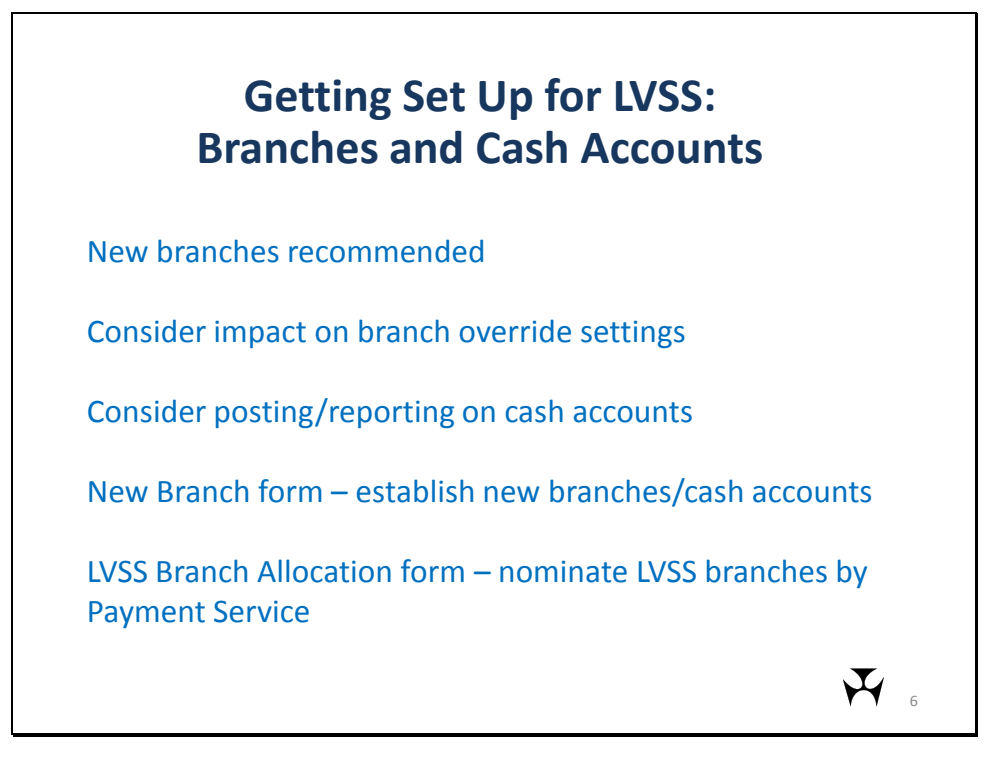

For each Payment Service, members must nominate one credit items branch and one debit items branch. A branch must also be nominated for settlement of clearing interest (Payment Service = CINT). It is strongly recommended that Members set up new branches and cash accounts for LVSS transactions.

The Member can nominate the same branch as both the credit items and debit items branch for a Payment Service, but an implication of this is that the overrides will be the same.

While it is possible to use existing branches for LVSS, including the 2E branch, any override the Member may apply to an existing branch would also affect the other transactions targeting that branch. Setting up new cash accounts and branches for LVSS also ensures that there is no conflict between LVSS requirements and other payments in RITS.

RITS transactional reporting occurs at the cash account level. If Members wish for different clearing systems or payments services to be posted to different cash accounts, they will need to set up different cash accounts and branches at the appropriate level.

Participants must advise Help Desk of any new RITS branches and cash accounts that they wish to establish for LVSS transactions (using the new branch form), and which branches will be associated with which LVSS Payment Services (the LVSS Branch Allocation form). Participant can use different (or dummy) cash accounts for Pre-Production if they wish.

The *LVSS Participant Set-Up Guide* contains further explanation and a number of examples.

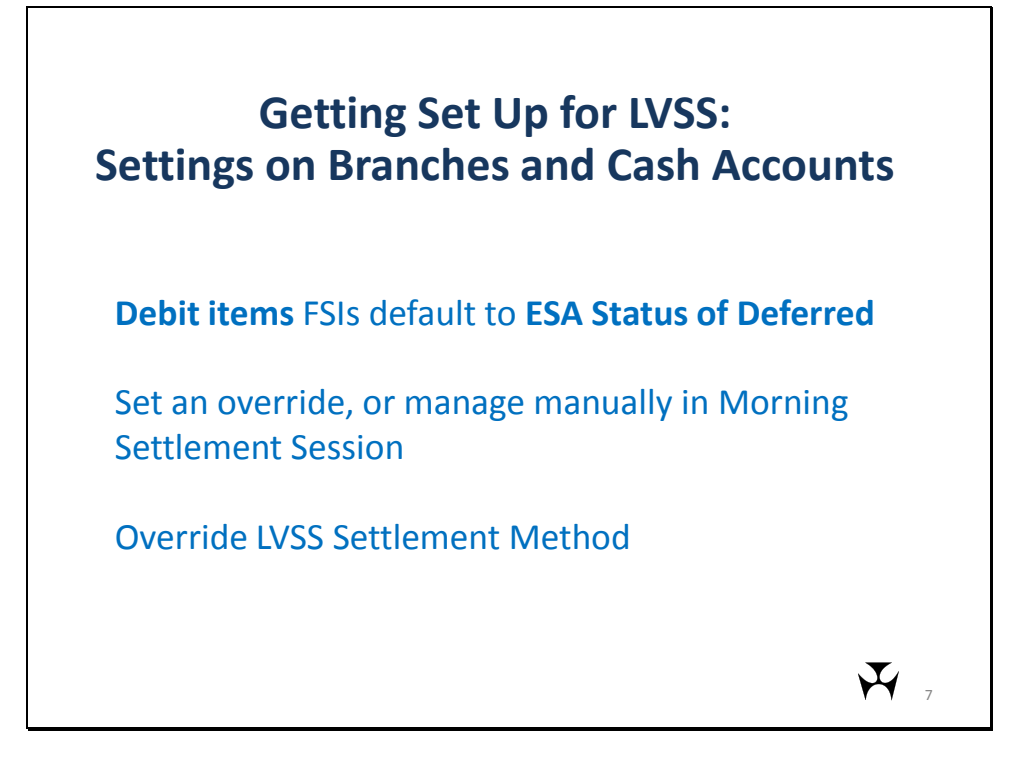

Members are able to set the ESA status in the FSI. However, where the originator of the FSI is NOT the payer (i.e. it is a 'debit items' FSI), the ESA status in the FSI will be ignored and an ESA status of Deferred will be applied by RITS. The payer must then change the ESA status to Active or Priority in order for the FSI to settle. This can be done by staff during the Morning Settlement Session, or an override ESA status can be set on the nominated debit items branch.

Members can also set override Settlement Methods on LVSS branches/cash accounts. Where the LVSS Settlement Method has not been included in the FSI by the originator and there is no override value on the payer's branch/cash account, RITS applies a default value of 'I' (for Individual). This means that the transaction will settle immediately on the RITS Queue on settlement date unless there are any deferred statuses, subject to availability of ESA funds. It will not be selected as part of the 9am settlement process.

Members that do transactional banking for Commonwealth Government agencies must take care with override settings. Transactions sent using the BECG Payment Service (for government direct entry) must settle as Individual transactions. If you wish to use an override Settlement Method you may need to separate branches for BECG and BECN (nongovernment DE).

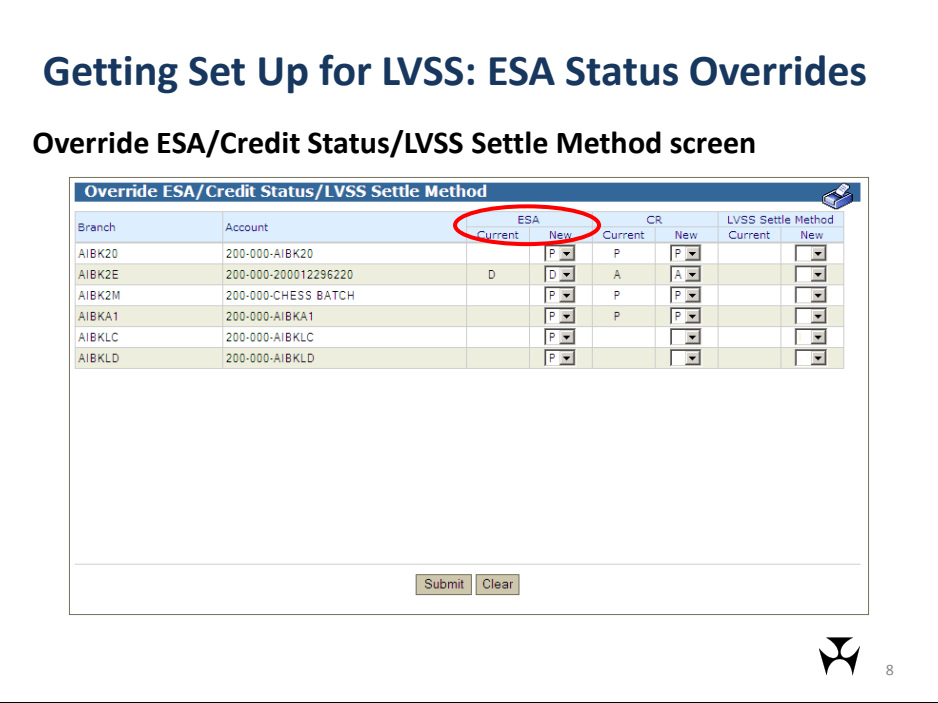

Overrides are set in the Override ESA/Credit Status/LVSS Settle Method function, shown in this screen print. An override ESA Status can be set up or changed anytime, but it is recommended that it is set up in the Production Environment prior to the LVSS go-live.

The user must have the role Override ESA Status - Set Override to be able to change this setting. On entry to the function, a list of the member's branches and cash accounts and the existing ESA Status (ESA "Current" column) will appear. The user selects the desired override (e.g. P for Priority) in the drop down boxes (ESA "New" column) and selects submit.

Note that if a cash account is shared by two or more branches, only the owning branch is listed in this screen. The override is set on the cash account, so if two branches share a cash account, only one override setting is possible.

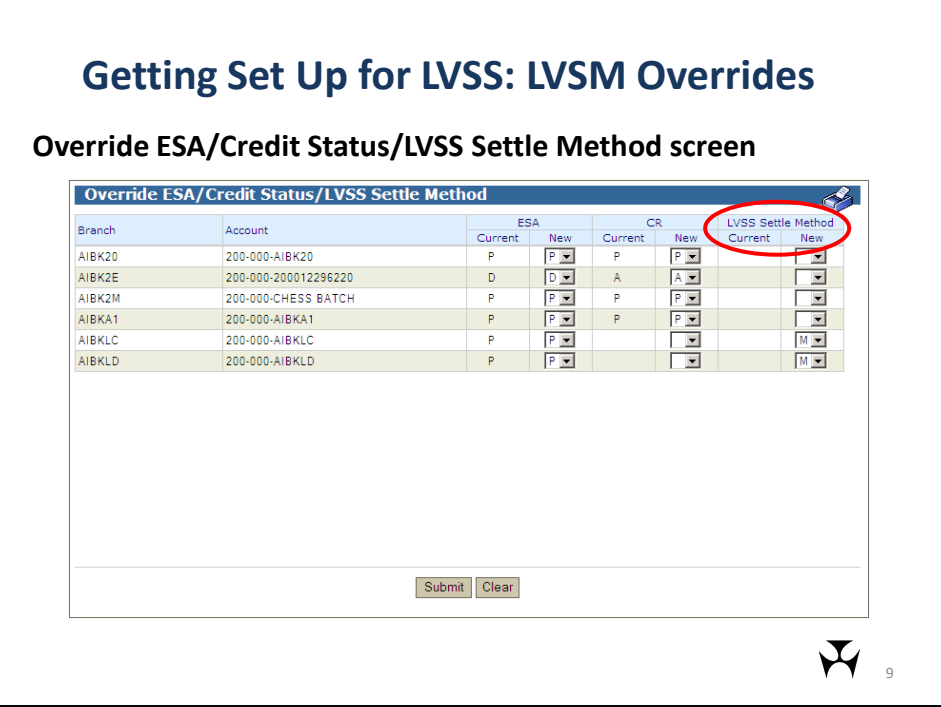

The method for setting an Override LVSS Settlement Method is similar. The Override Settlement Method can be set or changed at any time, but this is recommended to be done in the Production Environment prior to the commencement of live LVSS.

An Override Settlement Method may not need to be set if Originators of FSIs will always include the LVSS Settlement Method in the FSI.

The user must have the LVSS Settlement Method - Set Override role to be able to change this setting. The same screen is used as for ESA Status Override, this time using the LVSS Settlement Method Current and New columns.

The LVSS Settlement Method is only relevant to branches/cash accounts that have been nominated for use with LVSS transactions.

Note that if a cash account is shared by two or more branches, only the owning branch is listed in this screen. The override is set on the cash account, so if two branches share a cash account, only one override setting is possible.

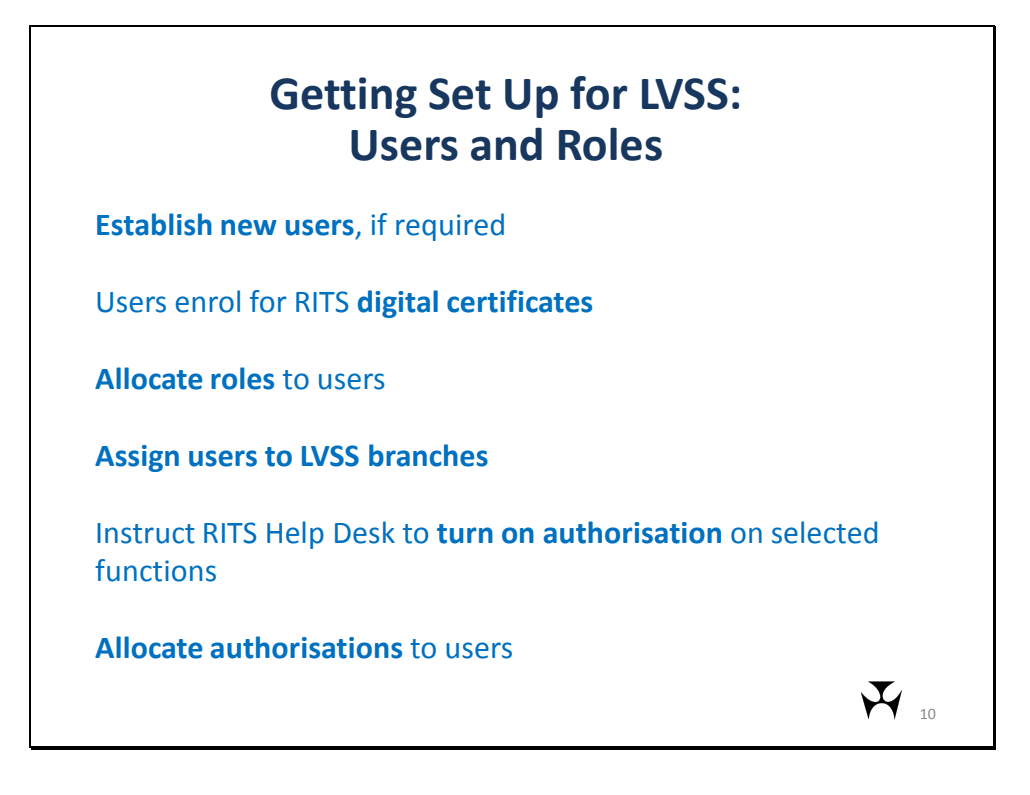

Members may need to establish new users in the Pre-Production Environment for their testing activities. In Production, altered business processes may mean that staff that haven't previously used RITS will need to do so and will need to be set up as RITS users. New users are set up via the User Access Request form.

New users will need to enrol for the RITS digital certificate – these are part of the RITS access and security arrangements. RITS can only issue production certificates, so your tester(s) will need to be set up as users on the Production Environment. However, access to RITS is controlled by roles, so as long as these users are not granted roles in the Production Environment, they will not be able to logon and access live RITS.

New users will need to be assigned roles. In the Production Environment, existing users may need to have LVSS roles added. This is done by Password Administrators.

Users may also need to be linked to branches, including linking existing Production Users to your new LVSS branches if they need to update transactions that settle in those branches.

Optional authorisations are provided on most RITS update functions. When authorisation is turned on, a second user must confirm the action of the first user before the request is submitted to RITS. Authorisation is turned on at the member level by function. This is done by the RITS Help Desk at that Member's request (using the Member Authorisation Maintenance form). Once authorisation is turned on for a function, ability to authorise is granted by the Member's password administrator to individual users.

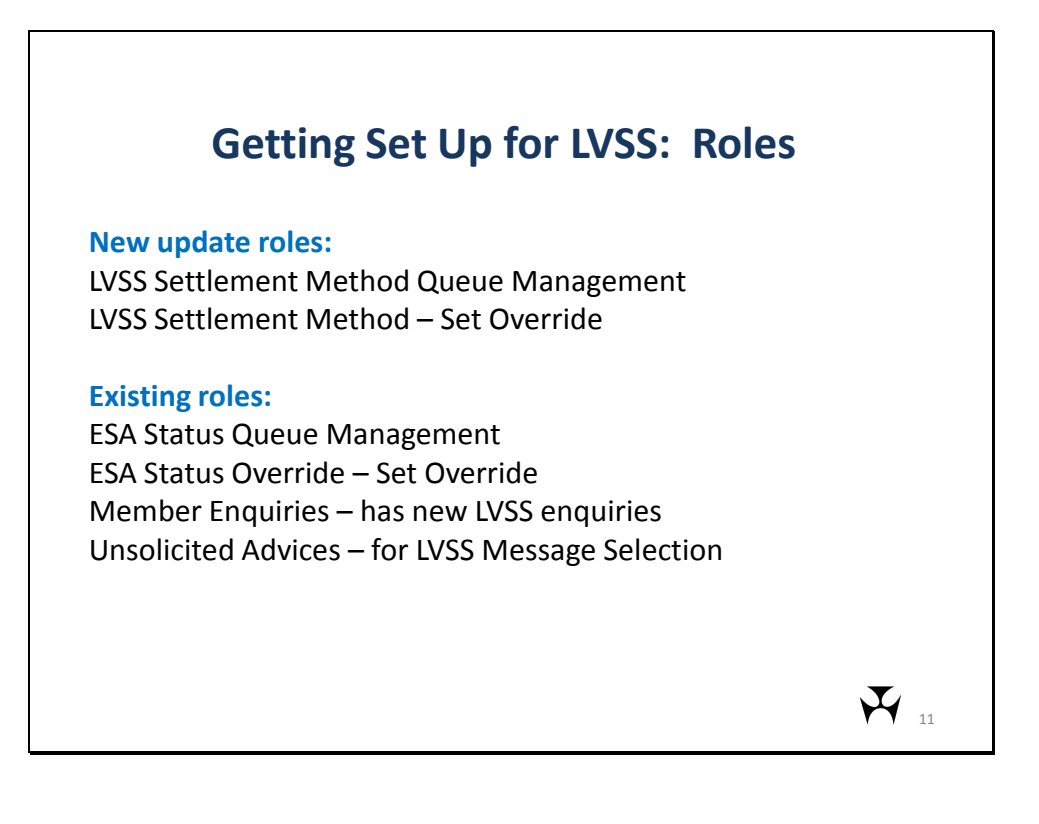

This slide lists some key LVSS related roles and functions.

The LVSS Settlement Method Queue Management role allows the user to change the LVSS Settlement Method of queued LVSS transactions (including via a 'bulk' LVSS Settlement Method change function).

The LVSS Settlement Method – Set Override role allows the user to set an LVSS Settlement Method override on a branch/cash account.

An existing role that testers will need is ESA Status Queue Management, to be able to change the ESA status of Queued LVSS transactions. They may also need the 'Set Override - ESA Status' to set an override ESA Status on LVSS branches/cash accounts.

All LVSS enquiry functions (including manual FSI/FRI Enquiries) are added to the existing role Member Enquiries, meaning these enquiries will automatically be available to existing users that have that role. New users may need to be granted the Member Enquiries role.

LVSS Message Selection, the new function which allows a user to select or de-select the optional LVSS advices and responses, has been added to the existing Unsolicited Advices role.

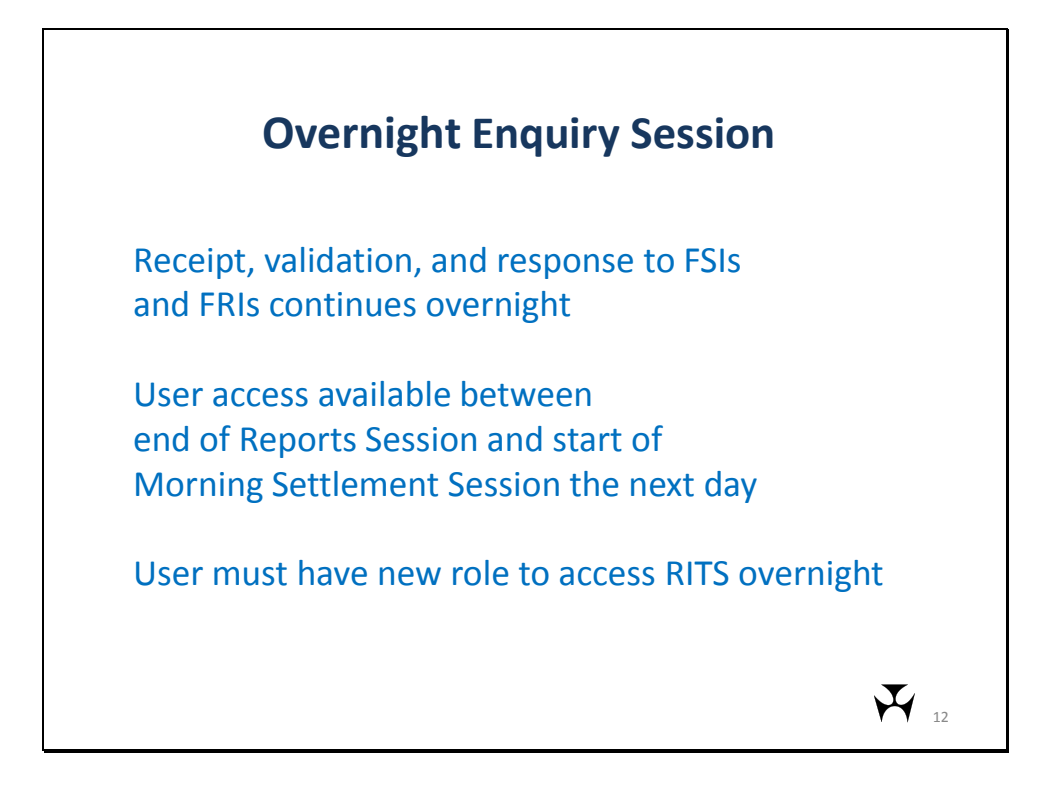

The Overnight Enquiry Session is a new RITS session. No settlement occurs during this session, but RITS will accept, validate and respond to incoming FSIs and FRIs.

A new Overnight Enquiry session has been created to enable users to logon to RITS and view LVSS transactions in RITS between the end of the Reports session (7.00 pm in winter, 9.00 pm in summertime) and the RITS opening at 7.30 am the following business day.

Users must have one of the overnight roles to access RITS in this session.

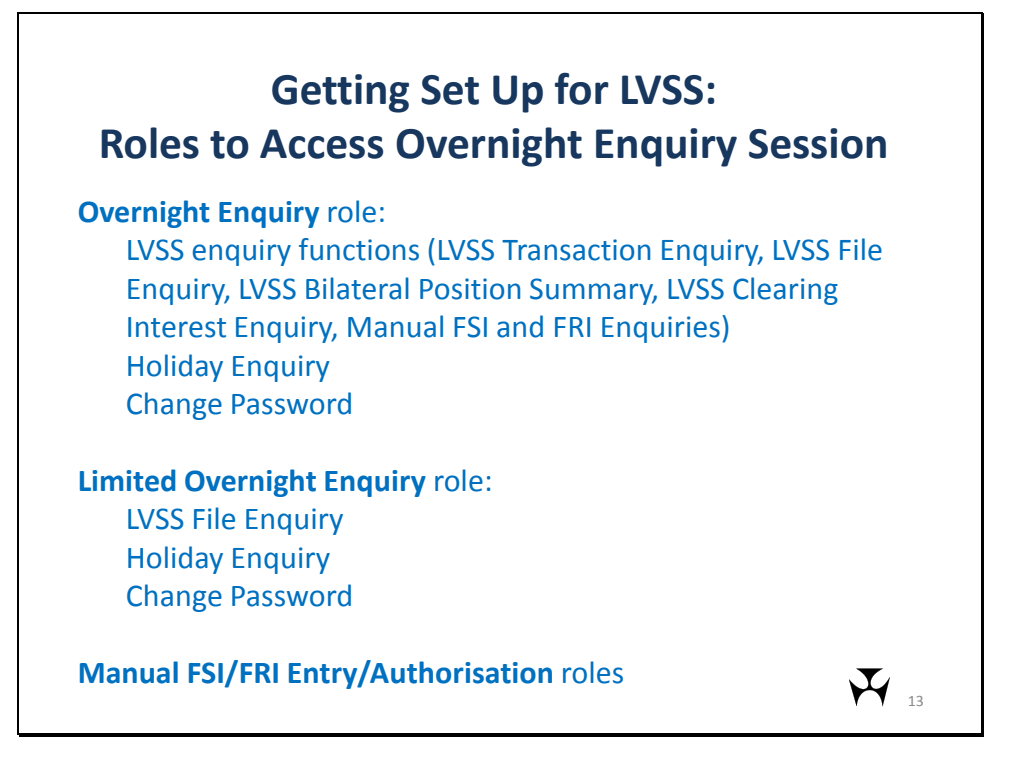

Only users with one or more of these roles will be able to logon to RITS during the Overnight Enquiry Session. A user with only the Member Enquiries role will not be able to view LVSS enquiries during the Overnight Enquiry Session.

The new Overnight Enquiry role allows the user to access the LVSS enquiry functions (listed above), the holiday enquiry (which shows which days RITS is closed) and also to change their own password.

A user with the Overnight Enquiry role may logon to RITS and access these functions during the normal RITS day.

In addition to the Overnight Enquiry role, there is a new role titled 'Limited Overnight Enquiry', which allows access the user to access only LVSS File Enquiry and to change their own password. This role may be used in the situation where a member wants its agent to be able to monitor receipt of FSIs overnight, but not have access to other LVSS enquiries.

There is no access to Queue enquiry or Queue management functionality during the Overnight Enquiry Session.

There are also new roles allowing users to manually enter FSIs and FRIs in the event of a contingency situation. These will also be available during the Overnight Enquiry Session. These are discussed in more detail later in this presentation.

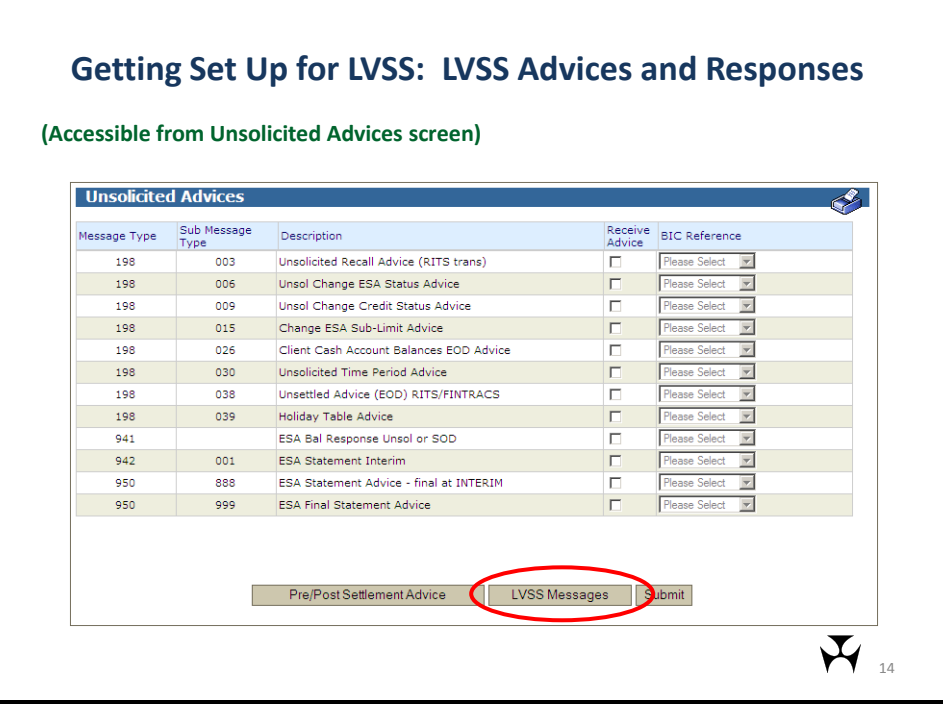

RITS Members can optionally select to receive advices and responses for their FSIs and FRIs. These are selected in the LVSS Message Selection screen, which is accessed from the Unsolicited Advices screen via an "LVSS Messages" button shown here circled in red.

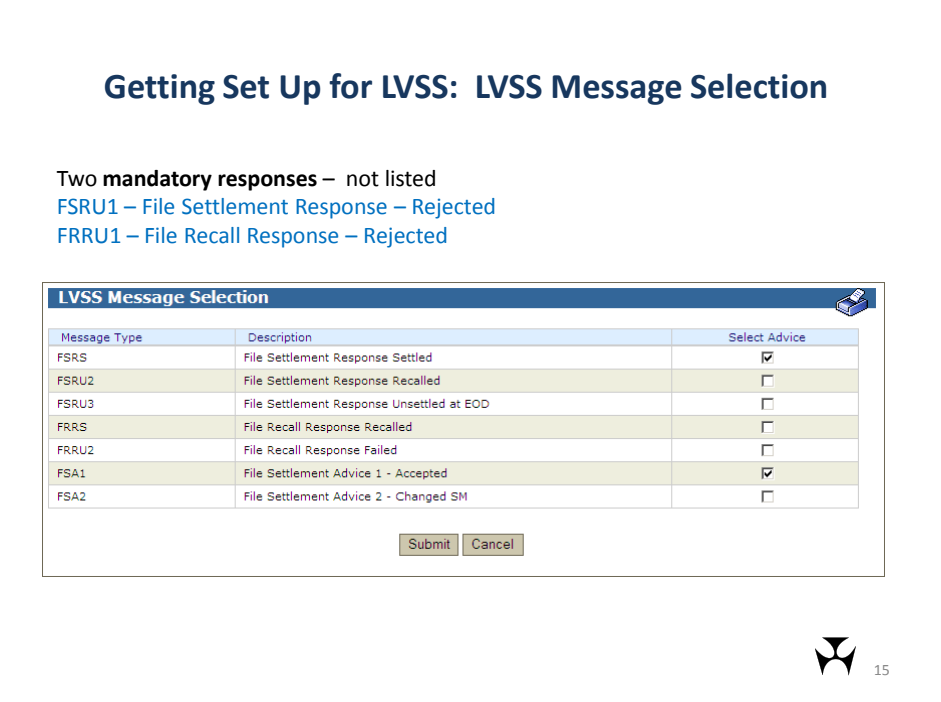

The LVSS Message Selection screen is shown here.

This screen lists all of the optional LVSS advices and responses available for selection by the Member. The two mandatory responses – FSI Reject and FRI Reject – are not shown in the screen as they are not selectable.

Once selected, the advice or response will be sent to the RITS Member for **all** FSIs and FRIs where the Member is eligible to receive the advice or response, regardless of whether they are the Originator of the FSI or Counterparty, and for all Payment Services.

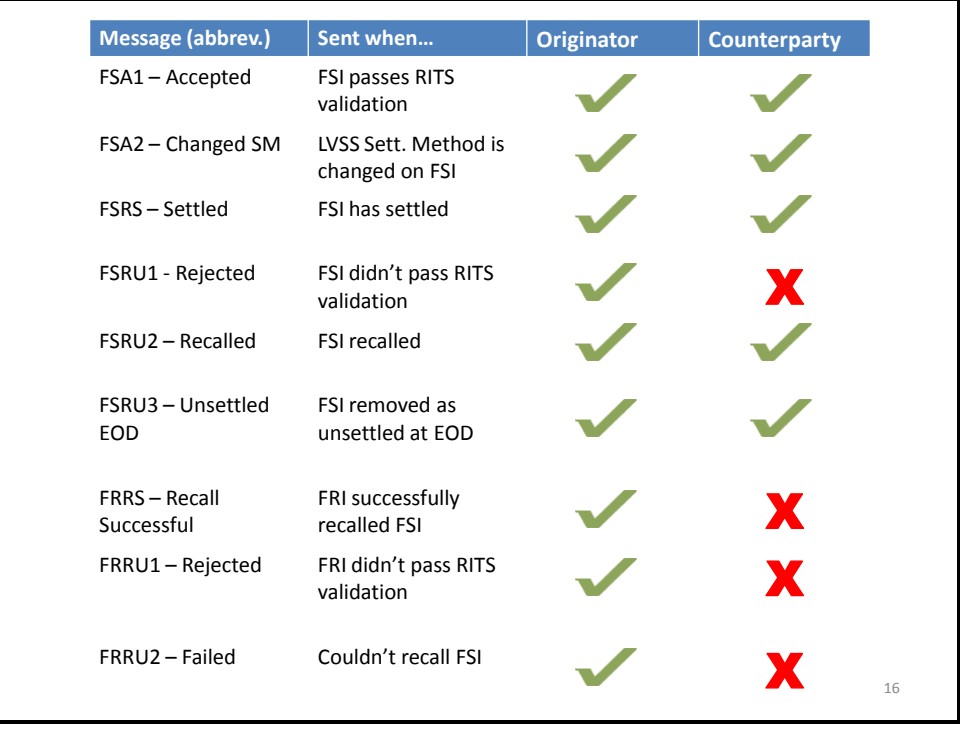

This table shows eligibility to receive advices and responses. Note that rejections and recall responses are only provided to the Originator.

The Originator is entitled to receive all message types.

The Counterparty does not receive the FSRU1 (FSI is rejected in validation) as the onus is on the Originator to investigate the reject and submit a replacement FSI.

You will note that the Counterparty does not receive any File Recall Responses. The Counterparty that elects to receive the FSRU2 (where an FSI is recalled) will be advised of the recall of the FSI and does not need the FRI response. If a recall request fails, the Counterparty is not advised.

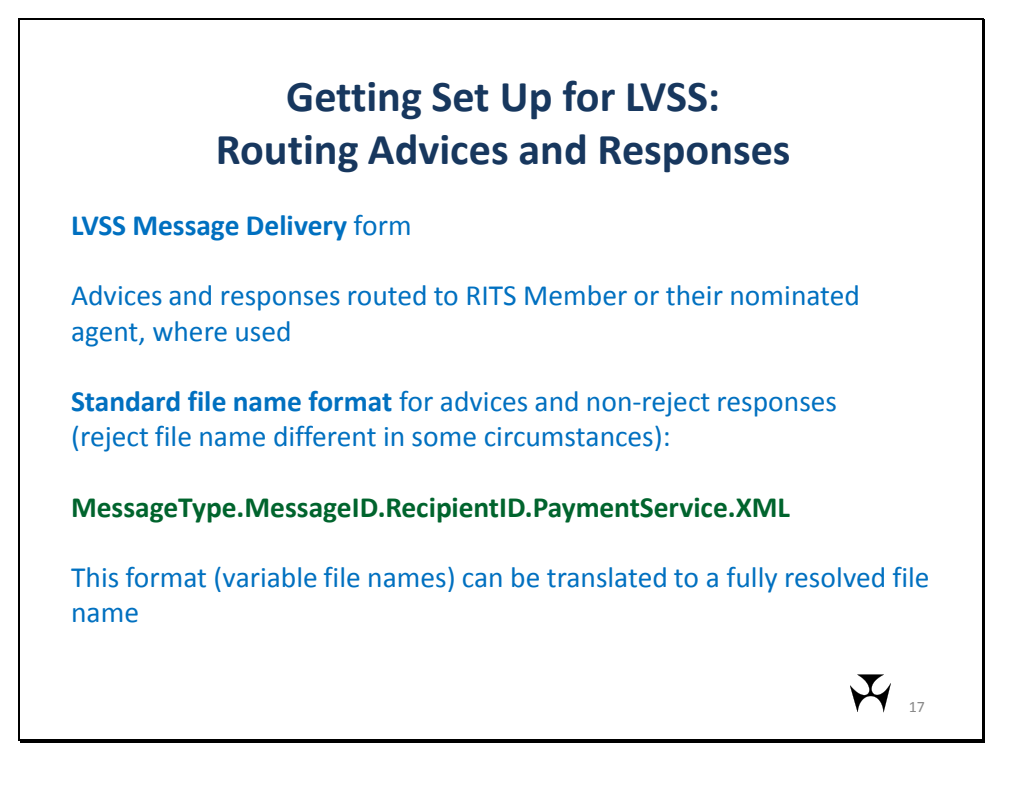

As part of getting set up to use LVSS, Members will advise the RITS Help Desk of the destination to which they want advices and responses routed using the LVSS Message Delivery form. In most cases, this will simply be themselves, but it could also be to a nominated agent.

The inclusion of the Payment Service code in the advice and response file names (see file name syntax shown in the above slide in green) allows messages relating to different Payment Services to be routed to different agents, if required.

File transfers can be set up to transfer different file types to different destination directories and this can be indicated on the LVSS Message Delivery form.

The standard file name format includes a message ID component that will be unique for each message (e.g. L1372654). Members, whose file transfer arrangements cannot handle this variable field, may need to request that their file names are translated to a fully resolved file name. These requirements may be advised on the LVSS Message Delivery form.

For more information on file names, including examples, please refer to the *LVSS Participant Set Up Guide*.

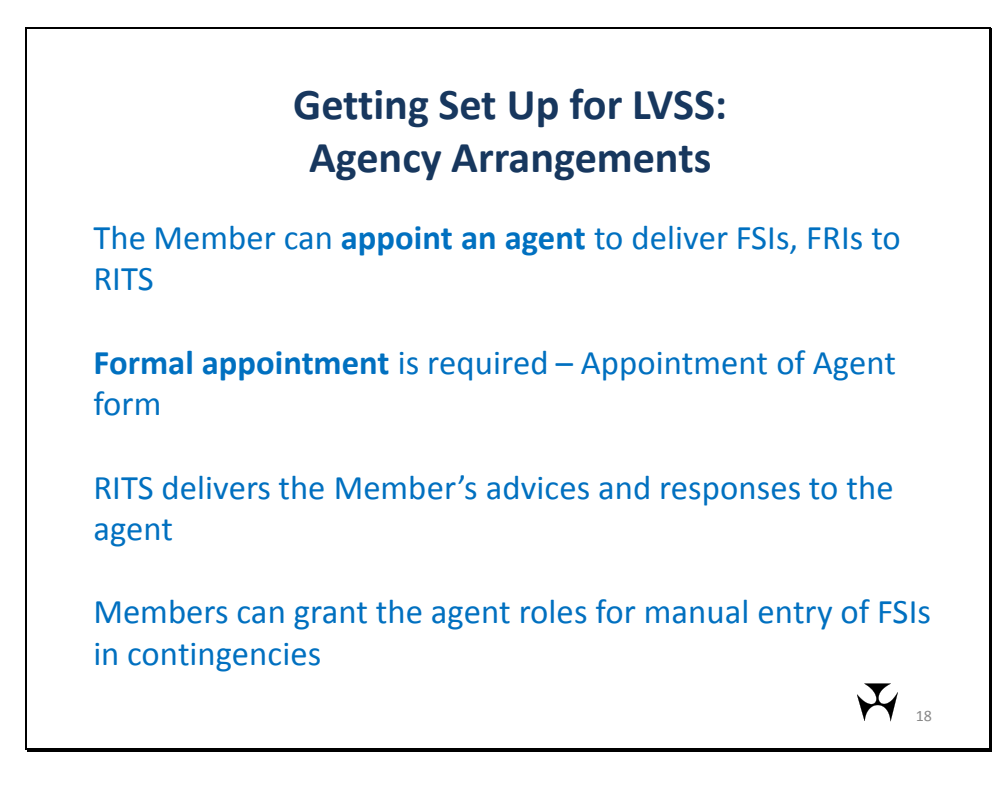

The Member can use an agent to deliver their FSIs and FRIs to RITS. Formal appointment of the agent is required (the Low Value Services - Appointment of Agent form).

If the Member wants their agent to be able to enter FSIs and/or FRIs on the Member's behalf using the manual FSI/FRI entry functions, the Member will need to enrol the agent's staff as their own users. Access can be limited by roles, i.e. the agent's staff will only have the roles the Member gives them, but these users will be using RITS under the Member's mnemonic.

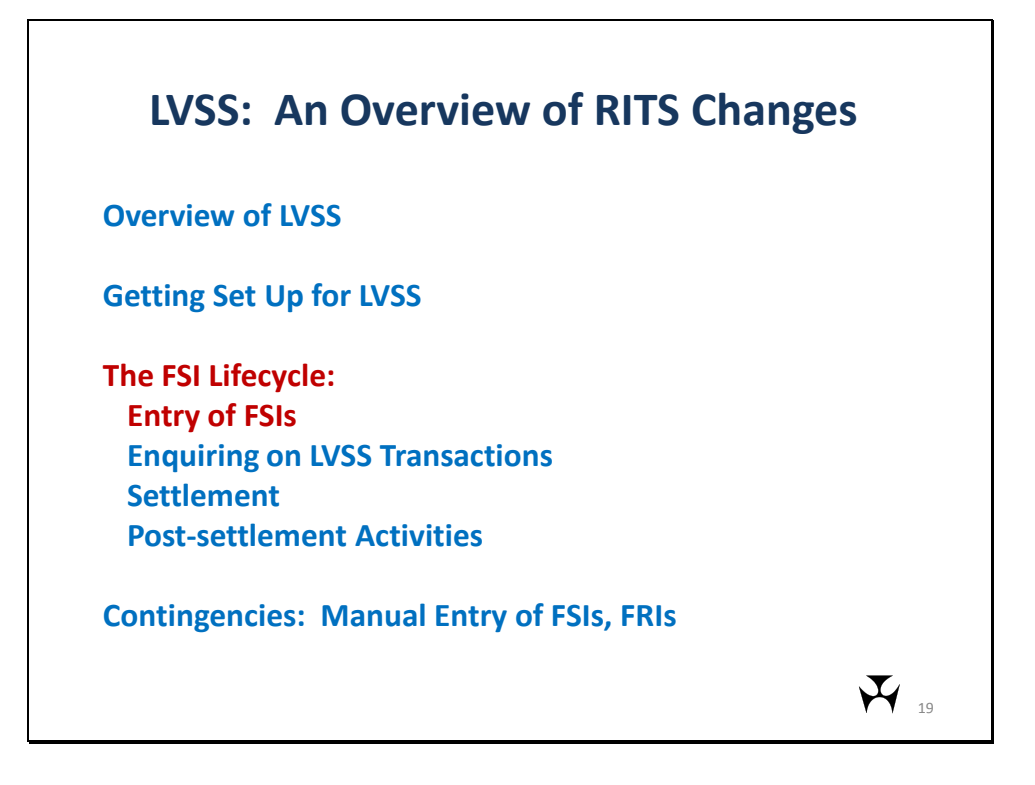

The next section deals with the FSI Lifecycle: Entry of FSIs.

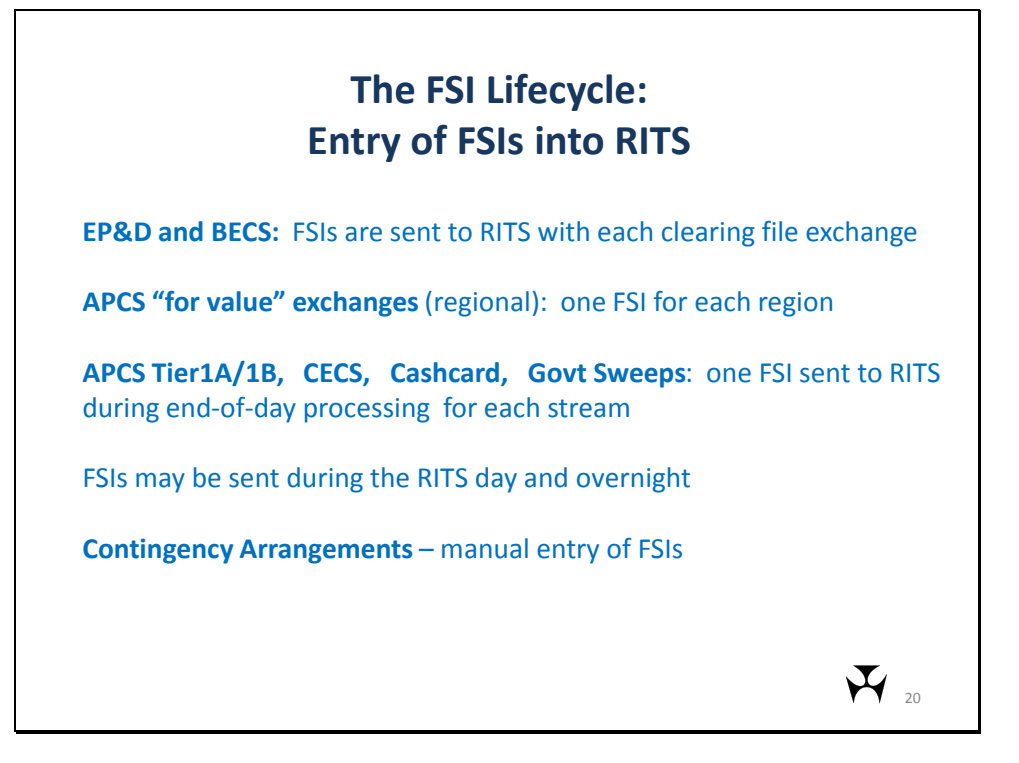

For the Australian Paper Clearing System (APCS) Electronic Presentment and Dishonour (EP&D) and Bulk Electronic Clearing System (BECS; direct entry) there will usually be several exchanges of clearing files each day. When a member creates and sends an outward clearing file, the member will create the FSI for the settlement obligation and send it to RITS.

For other clearing systems, members will only send FSIs to RITS once a day during end of day processing. These are the APCS "for value" (Regional) exchanges, APCS Tier 1A/1B advices, Consumer Electronic Clearing System (ATM/EFTPOS), Cashcard Closed User Group and Commonwealth government banking sweep obligations.

FSIs may be sent to RITS during the day and overnight.

If a member is unable to send FSIs to RITS, they may use the manual entry functionality (discussed later in this presentation).

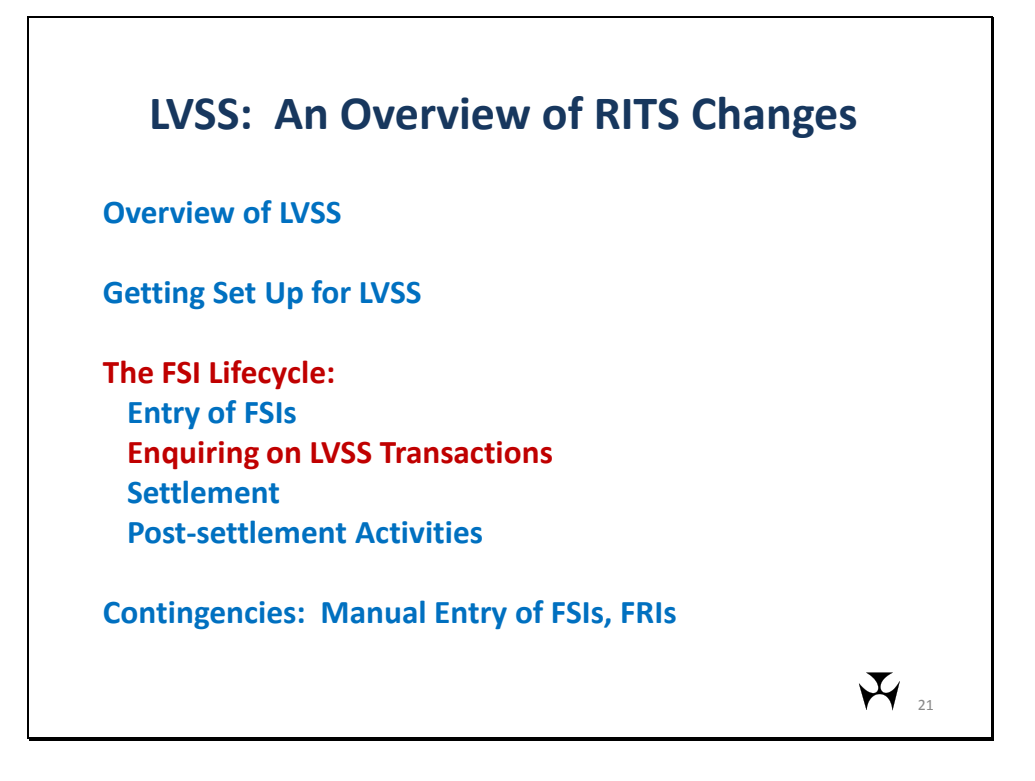

The next section deals with the FSI Lifecycle: Enquiring on LVSS Transactions.

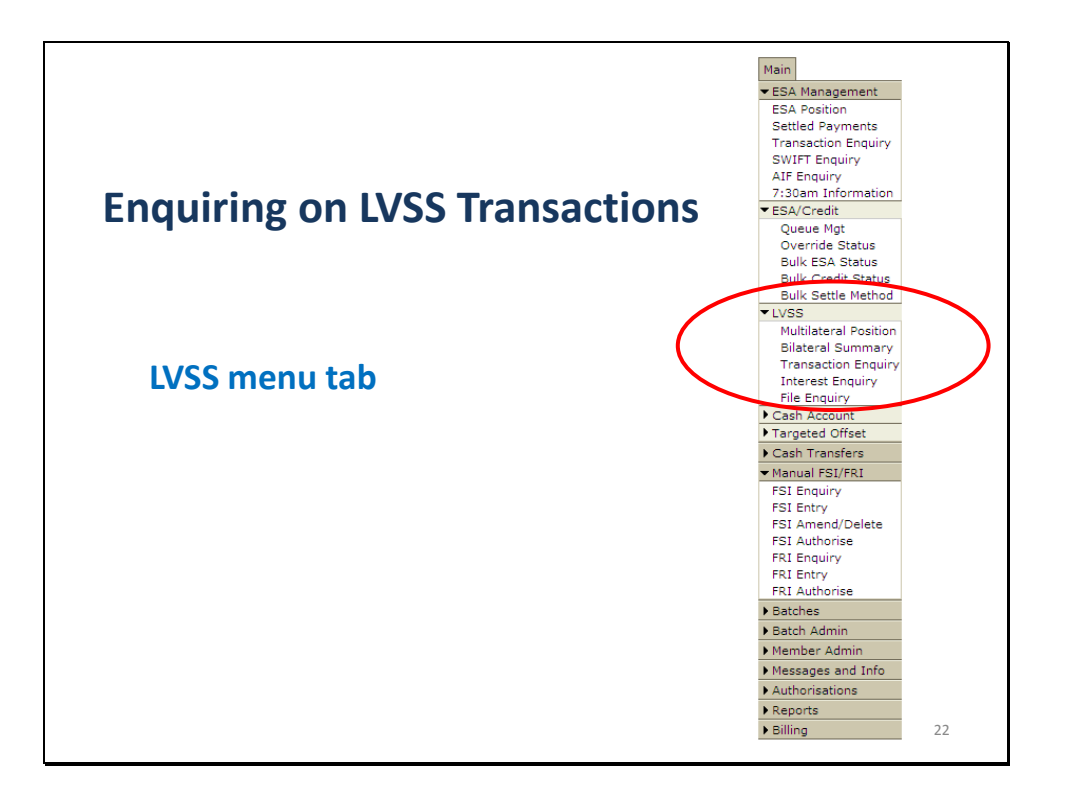

The new LVSS Enquiry functions have been grouped into a menu tab "LVSS", which sits under the "ESA Management" group.

This slide shows the menu, partially expanded, with the LVSS tab circled.

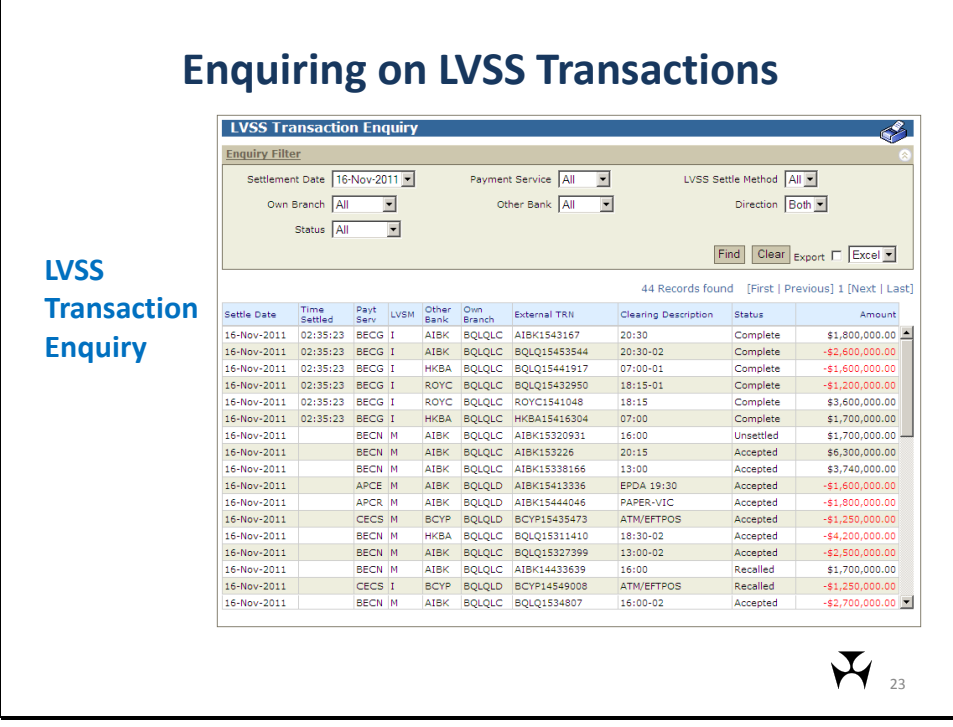

The LVSS Transaction Enquiry function allows enquiry on warehoused, queued, settled, and recalled FSIs. The filters available include: status of the transaction (accepted, settled, recalled and unsettled (at end of day)); Payment Service; other bank; and LVSS Settlement Method.

Filtering on Direction = In shows receipts (credits to your ESA). Filtering on Direction = Out shows payments from you (debits to your ESA). Or you may select 'Both' to view receipts and payments.

This enquiry allows you to view transactions for previous days (based on Settlement Date, up to the standard RITS archive period of 5 days), today's transactions and those that have been entered into RITS for settlement on a future date (up to the standard RITS warehouse period of 5 days, but likely to be only for the following business day, for operational reasons).

Clearing Interest Transactions are also shown in this enquiry.

Clicking on a line item takes the user to the details screen (next slide).

The following fields are shown for each LVSS Transaction: Settle Date (the settlement date); Time Settled (only populated once the transaction has settled); Payt Serv (Payment Service; will show CINT for clearing interest transactions); LVSM (LVSS Settlement Method; "I" for Individual or "M" for Multilateral); Other Bank (the other participant); Own Branch (your branch across which the transaction is settled); External TRN (the TRN in the FSI – this will show your mnemonic as the first four characters where you are the originator and will show the other party's mnemonic where you are the counterparty); Clearing Description (from the FSI); Status; and Settlement Amount.

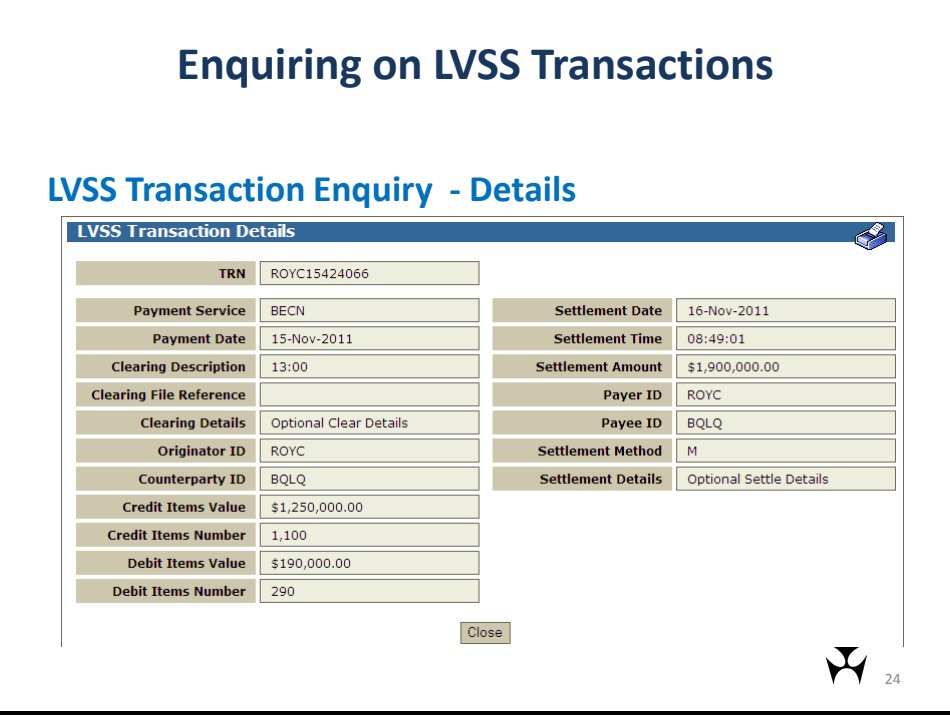

This page displays when a line is selected in the LVSS Transaction Enquiry list screen.

This shows details of the FSI including fields that are not available in the list screen, such as Payment Date and Credit Items Value. The ESA, Credit and Cash Account Statuses are not shown here.

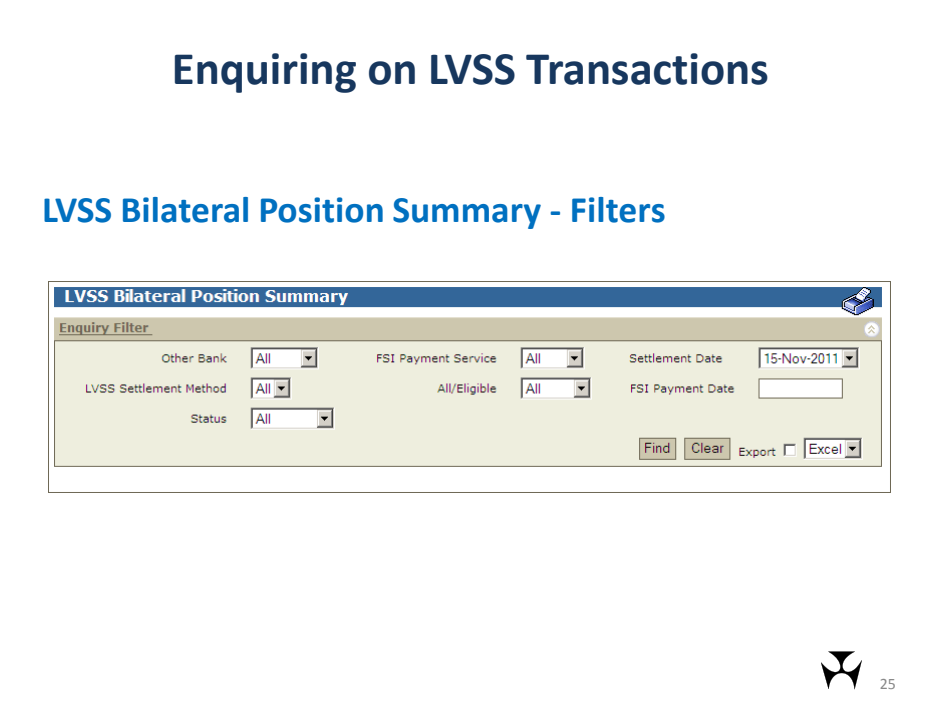

The LVSS Bilateral Position Summary function provides Members with a summary of their LVSS transactions by payment service and by other bank, this screen may be used as a replacement for the Net Obligations collator advice. This slide shows the filter screen.

This function shows transactions in a status of Complete (settled) and Accepted (warehoused or on the Queue). Rejected, recalled or unsettled End of Day transactions are not reported on in this enquiry.

This function allows access to previous day's settled transactions up to the standard RITS archive period of 5 days.

Filters include Payment Service, Other Bank and Settlement Date. Select a future settlement date to view warehoused FSIs. Select Settlement Method = 'M' to view FSIs to be settled in a Multilateral Run.

Select 'Eligible' in the All/Eligible filter to view FSIs that are queued and ready for settlement (i.e. have no deferred status). Select 'All' in the All/Eligible filter and 'Accepted' in the Status filter to view all FSIs on the queue, including those with a deferred ESA status.

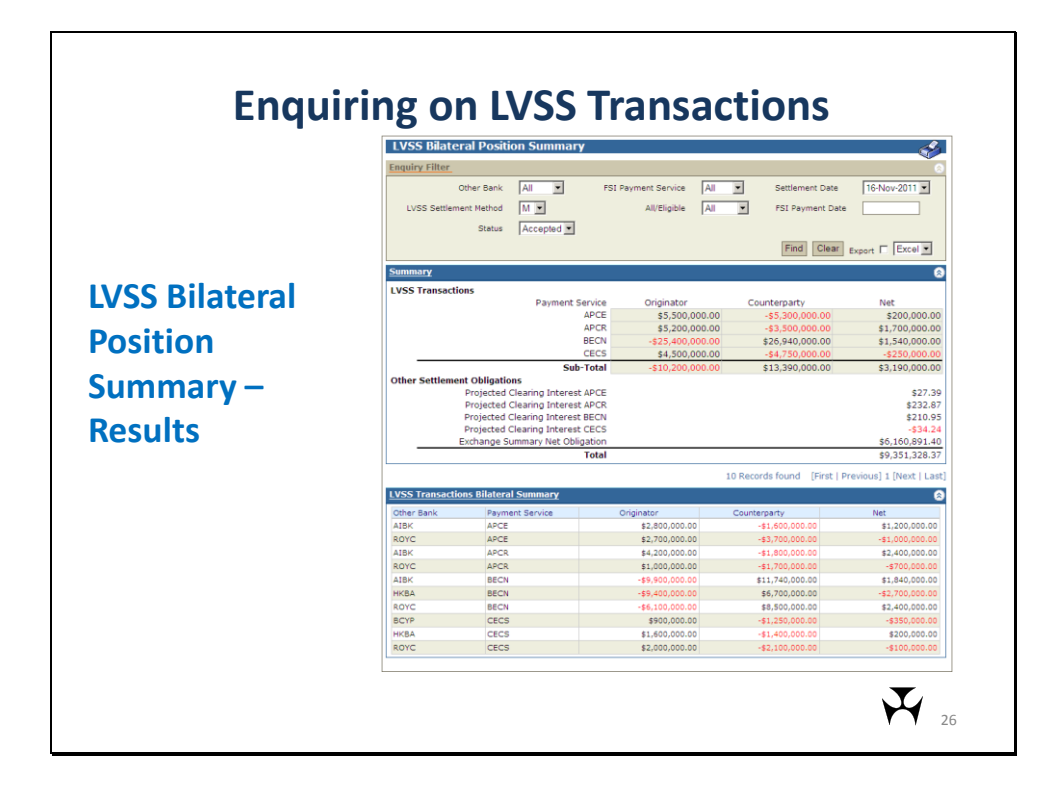

There are 2 panels in this results screen. The top 'Summary' panel provides figures aggregated by Payment Service. The lower panel shows figures aggregated by other participant and Payment Service.

The following slides focus on the Summary (upper) panel and then the LVSS Transactions Bilateral Summary (lower) panel.

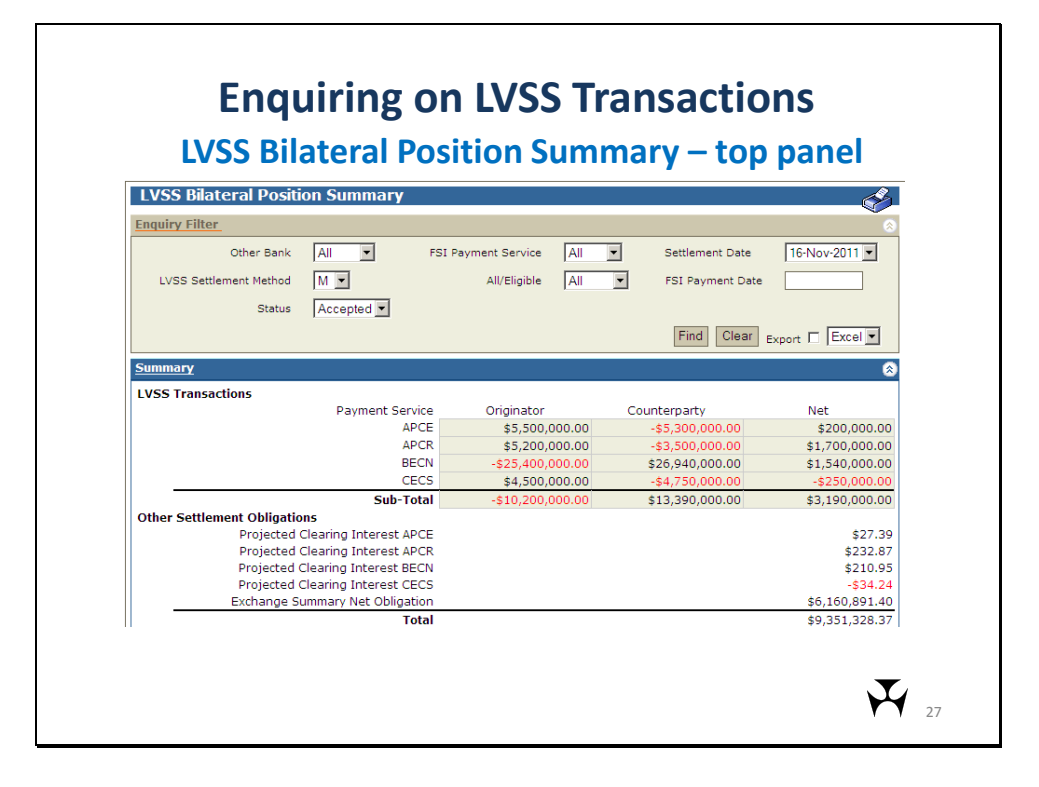

This screen shows the Summary panel (upper) section.

The LVSS Transactions section shows a single row for each Payment Service. Within this, separate figures are shown for the aggregate value of FSIs originated by the member, and for aggregate value of FSIs originated by other participants to which the member was counterparty. A Net figure (the sum of originator and counterparty columns) is also calculated. Sub-totals across all Payment Services are also provided. If a member has no obligations in a Payment Service, the row will not be shown.

The Other Settlement Obligations section provides information on other components of 9am settlement. Clearing interest is shown. Where the LVSS Transactions are Queued and flagged for multilateral settlement, a projected clearing interest amount each Payment Service is shown (as in the example shown here). Where the results include settled LVSS transactions, a single row for the aggregate of settled clearing interest transactions will be displayed.

The Exchange Summary Net Obligations row will be displayed during migration to the LVSS – it is the sum of obligations advised to RITS via the national collator (which already include clearing interest).

Prior to 8.15 am, a user may filter on Settlement Method = "M" and All/Eligible = "All" to show the member's prospective 9am settlement position – assuming that any deferred LVSS transactions are changed to active or priority in time for settlement, i.e. this is the total of the member's LVSS obligations, projected clearing interest on those obligations and any remaining collator obligations.

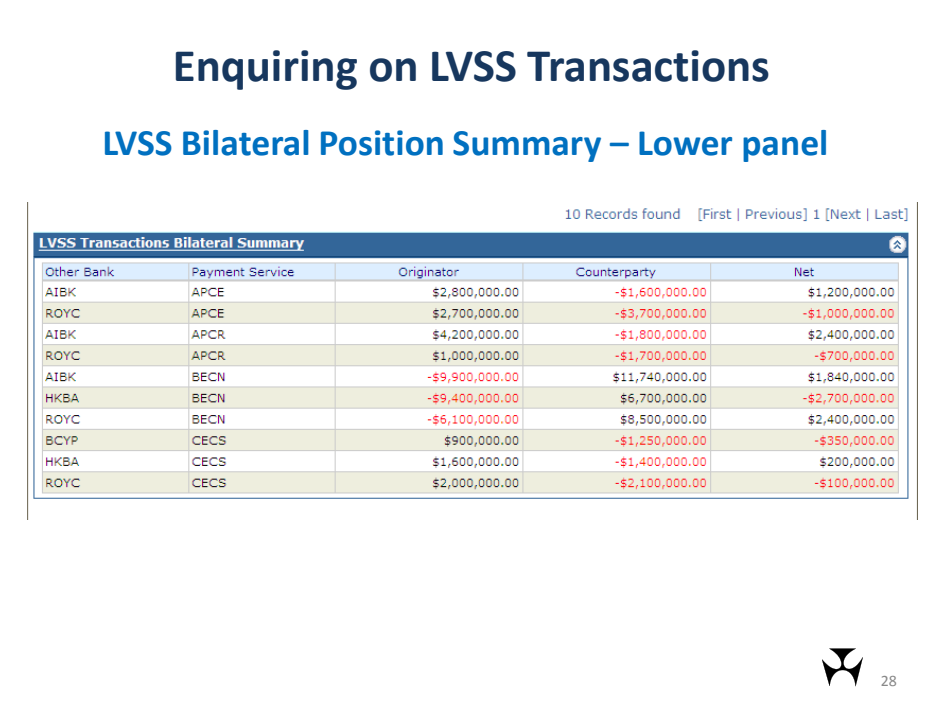

This screen shows the lower panel of the LVSS Bilateral Position Summary.

The lower half of the LVSS Bilateral Position enquiry shows the member's LVSS obligations aggregated by other participant and by Payment Service. Within this, separate figures are shown for the aggregate value of FSIs originated by the member, and the aggregate value of FSIs originated by other participants to which the member was counterparty. A Net figure (the sum of originator and counterparty columns) is also calculated.

This panel shows only LVSS transactions. Clearing interest and remaining collator obligations are not shown in this panel.

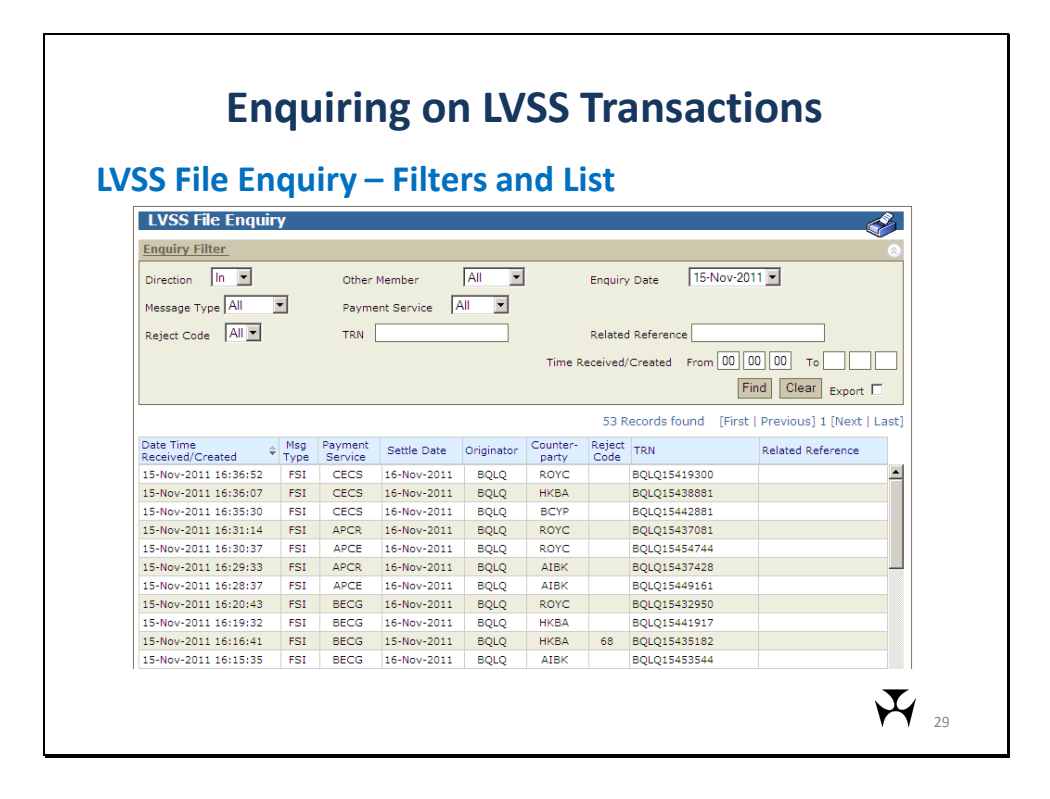

The LVSS File Enquiry is used to view the full message content, in XML format, of File Settlement Instructions (FSIs), File Settlement Responses (FSRs), File Recall Instructions (FRIs), File Recall Responses (FRRs) and File Settlement Advices (FSAs).

The user must select either In (to RITS) or Out (from RITS) message direction and an Enquiry Date (FSIs received by RITS and warehoused will display where the enquiry date is the date they were sent or the settlement date). Other optional filters are Other Member, Message Type (e.g. FSA1, FSRS), Payment Service and Reject Code. Input the TRN of an FSI into the TRN filter to view that FSI in an "In" enquiry. Enter the FSI's TRN into the Related Reference filter to view advices and responses to that FSI in an "Out" enquiry.

Users of the Member that sends an FSI ('Originator') will be able to view the FSI and associated advice(s) and/or response that the Member received (if any). Users of the other Member to an FSI ('Counterparty') will only be able to view the advices and/or response that the Member received (if any).

The user selects find to view the list of messages that meet the selected filter criteria. Click on a row to view the corresponding details screen (next slide).

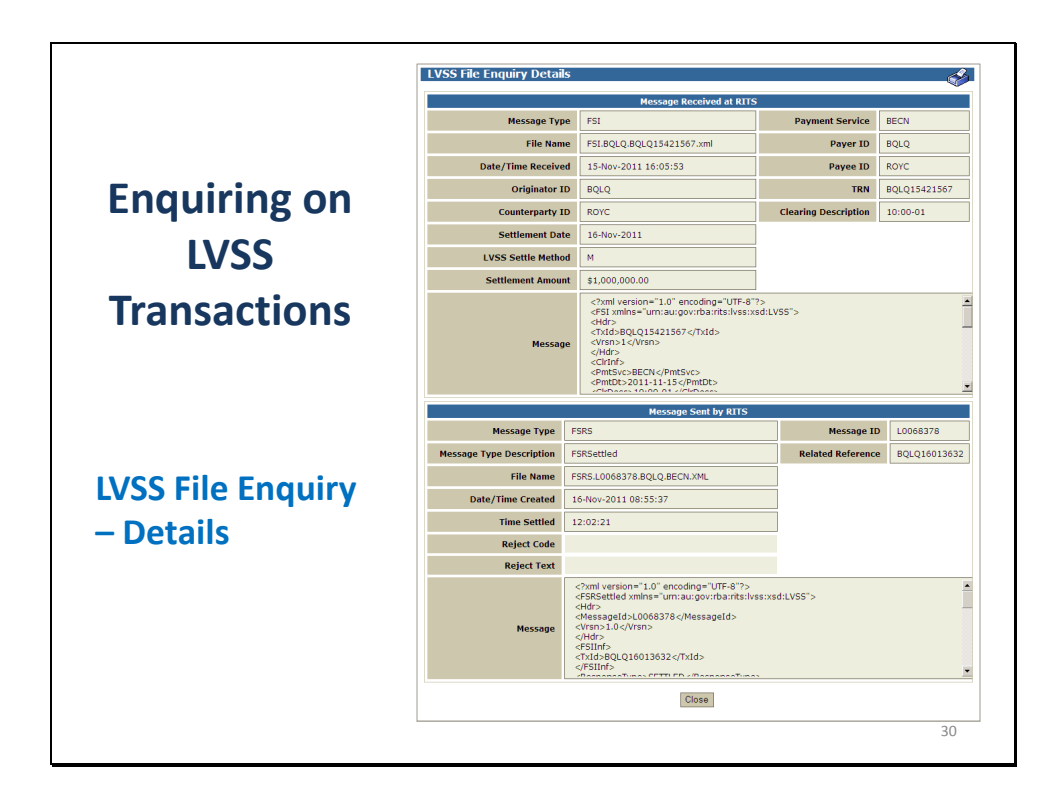

The LVSS File Enquiry Details screen shows the details of messages received by RITS in the top panel (only shown to the Originator) and details of advices or responses from RITS in the lower panel.

Some of the key fields of the In and Out messages are shown, and the Message field shows the full XML content of the message of each of the two panels on screen.

Where an 'In' message is selected from the list page and there is a corresponding 'Out' message, both will be displayed. Where an 'Out' response is selected, the user will see the corresponding 'in' message if the user's member was the originator.

The related 'Out' message shown when a FSI is selected is the most recent out message. If for example, an FSA1 (Accepted) is sent and then an FSRS (Settled), the lower panel will show the settled response. The user can view the FSA1 (Accepted) by doing a separate search on Out messages.

Counterparties may not view FSIs or FRIs.

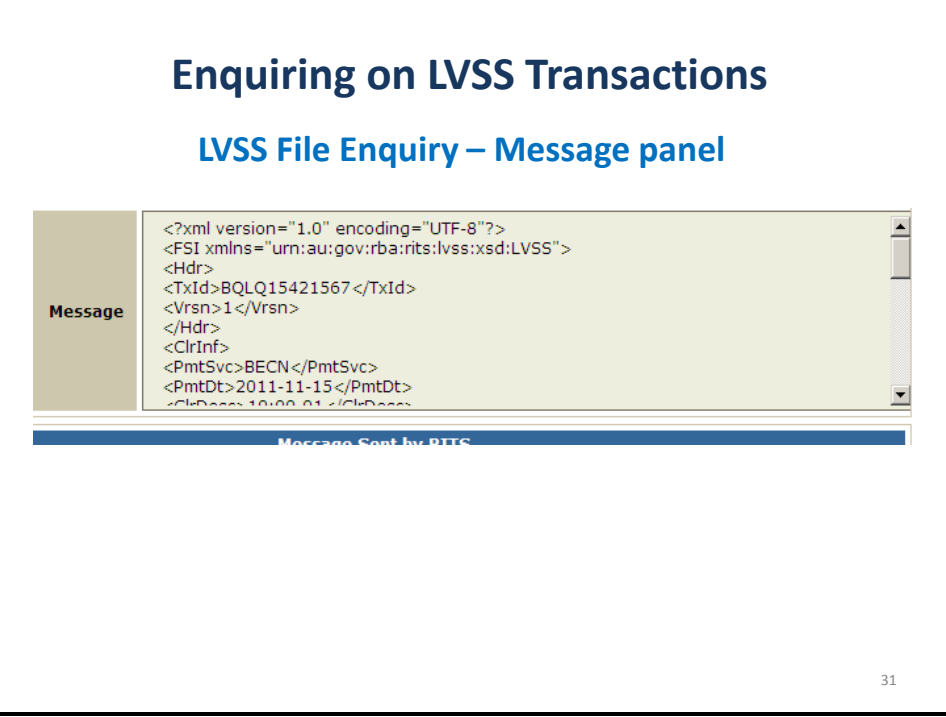

This slide enlarges the message portion of the FSI message panel to more clearly show part of the message content in XML format. Use the scroll bar to view the whole message.

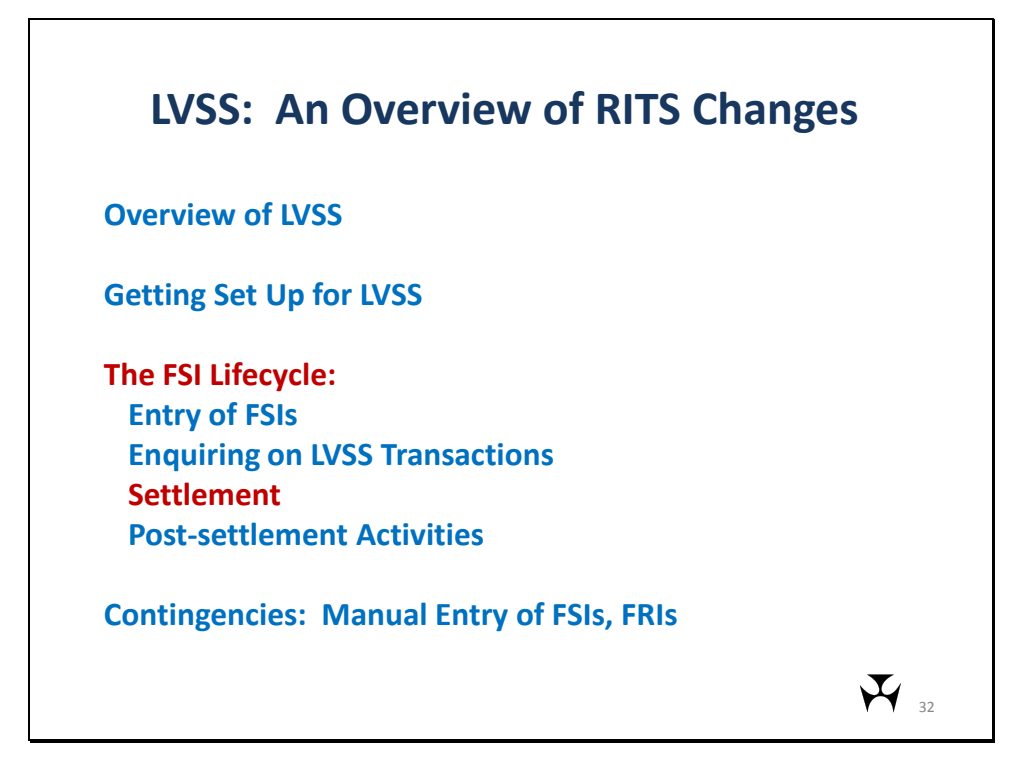

The next section deals with the FSI Lifecycle: Settlement.

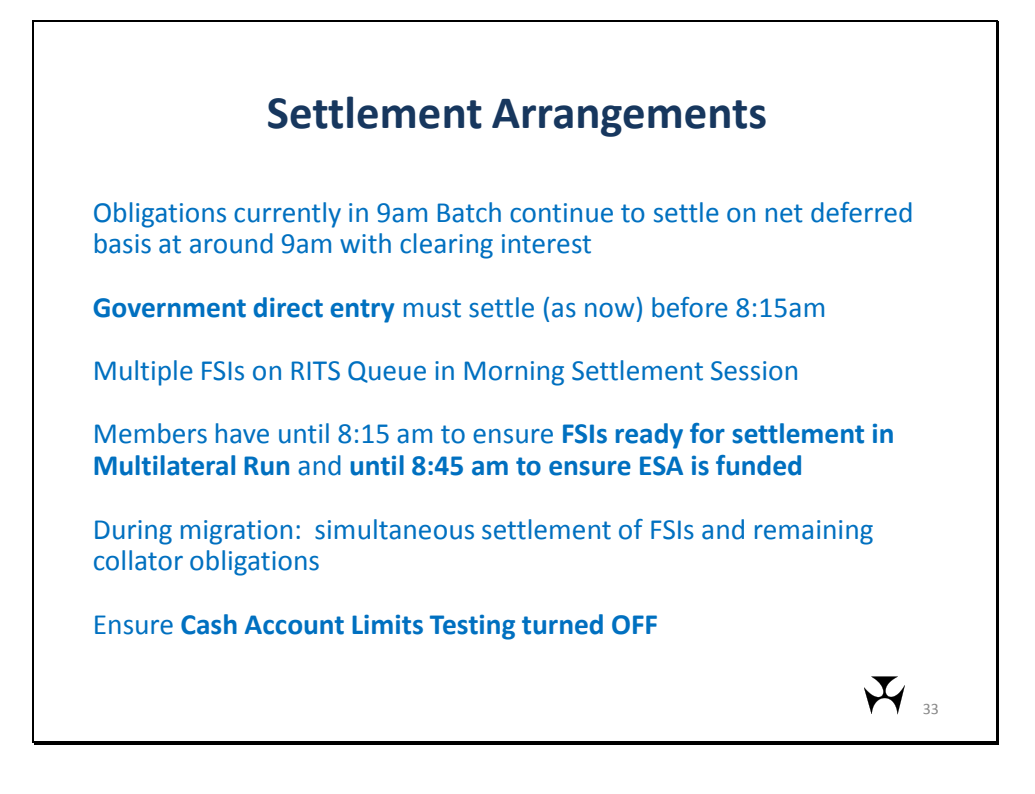

In the initial implementation of the LVSS, obligations that currently form part of the 9am Batch will continue to settle on a net deferred basis at 9am, with clearing interest.

Government direct entry obligations currently settle outside of the 9am Batch, as cash transfers prior to 8.15am. These obligations will be advised via the LVSS but will need to settle as Settlement Method = I (Individual) transactions in order to meet this time requirement.

The main change for members will be that instead of having a single, fixed obligation in RITS from the start of the day, members will have a number of LVSS transactions on the Queue during the Morning Settlement Session which may need to be managed.

Once the migration to LVSS commences, and until all clearing systems have migrated to the LVSS, the 9am settlement will consist of a mix of remaining 9am collator obligations and LVSS transactions, settled in a single daily 9am Multilateral Run.

The 9am settlement will occur at the same time each day as occurs currently, between 8.45am and 9.15am. Participants will have until 8.15 am to ensure that all of the LVSS transactions in which they are the payer are ready for settlement (i.e. no deferred statuses).

At 8.15am, the settlement processor selects all the queued LVSS transactions which have an LVSS Settlement Method of "M" and no deferred statuses, and flags those transactions for settlement in the 9.00am multilateral run. From that time, those transactions can be added to or removed from the selected group. At this time, each member's net 9am settlement position is known and cannot be changed. Members will then have until 8.45 am to ensure that they have sufficient funds to settle that 9am position.

As has been advised, Members must ensure Cash Account Limits Testing is turned OFF for all branches used in 9am settlement, in order to avoid delays in settlement.

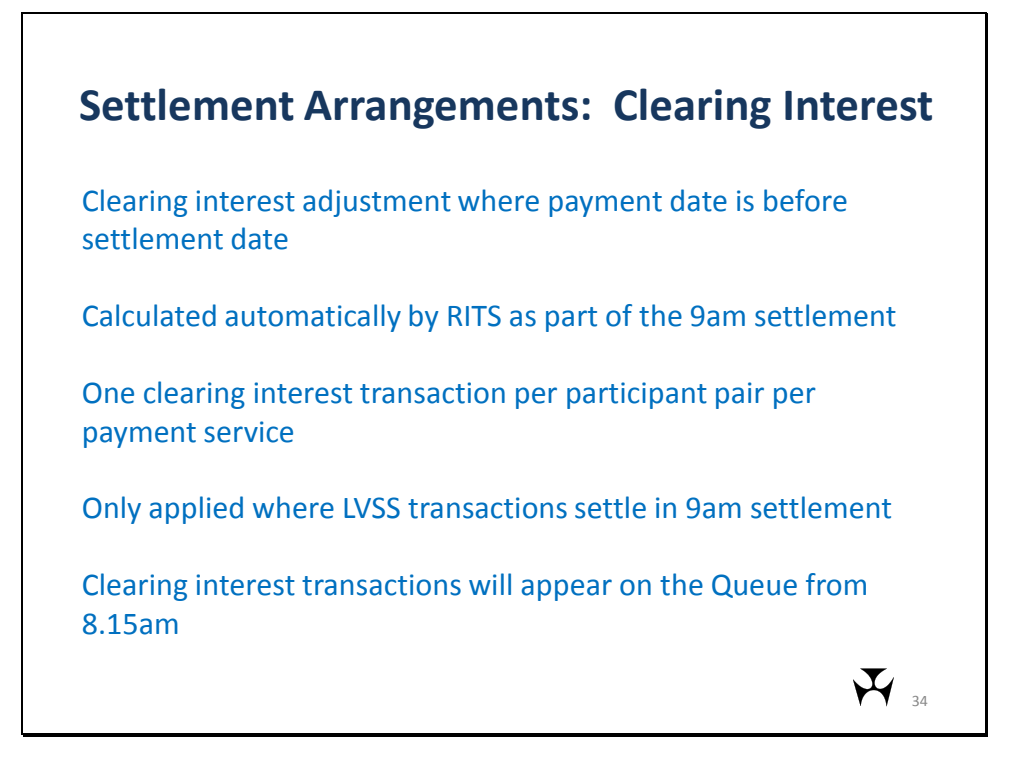

Clearing interest is due where the date of the underlying customer account postings (Payment Date in the FSI) is prior to the date on which the interbank settlement occurs (Settlement Date in the FSI).

Currently, a clearing interest adjustment is calculated by the collator and included as part of the net 9am Batch amounts. Under LVSS, it will be calculated and settled by RITS as part of the 9am settlement processing.

A single clearing interest transaction will be calculated for each pair of participants in each clearing system. For example, if BQLQ sends four BECN LVSS transactions with ROYC as the counterparty, and receives four in return, there will be eight BECN LVSS transactions between those two members. A single clearing interest transaction will be calculated for the interest on all of those eight FSIs. BQLQ will be either the net payer of interest, or the net receiver of interest, in that transaction, and vice versa for ROYC.

Clearing interest will only be applied to transactions that settle as part of the 9am multilateral run.

Clearing interest transactions will be calculated when the 9am multilateral settlement transactions are selected and locked at 8.15am. They will be visible on the Queue from that time, but will not be able to be managed.

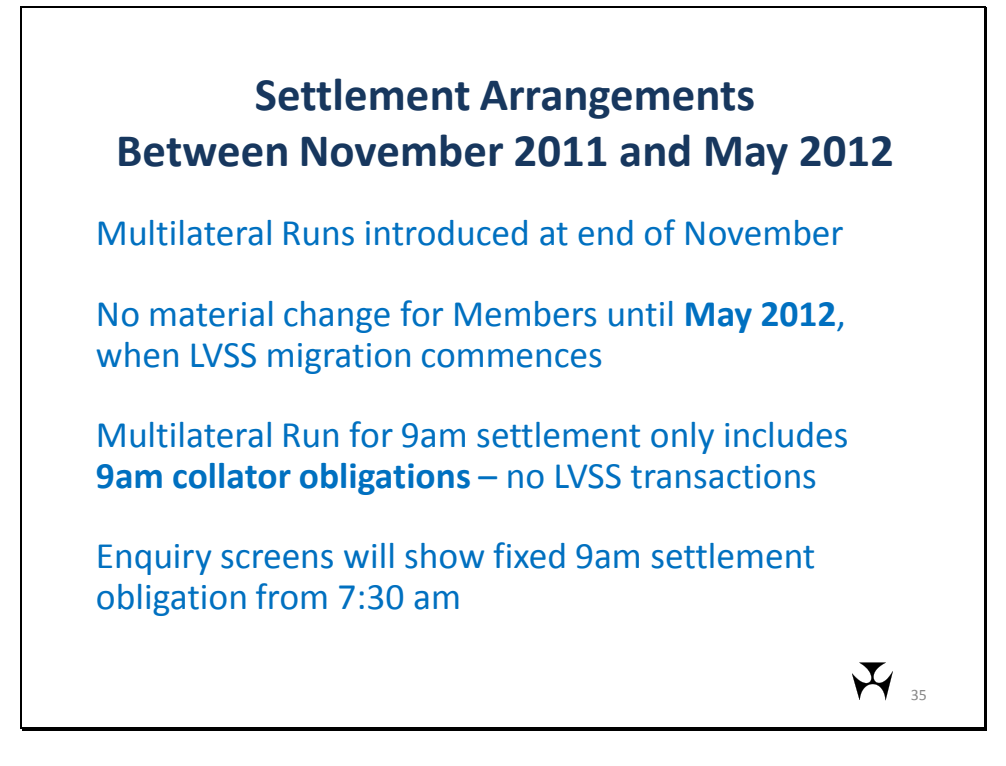

The LVSS functionality for combined settlement of collator obligations and LVSS transactions in a multilateral run will be introduced into the RITS Production Environment at the end of November. Members will still send exchange summaries to the collator and have a single 9am Batch obligation until LVSS migration commences in May 2011. There will be no changes to 9am settlement arrangements until that time. However there will be some minor changes to RITS screens that will be visible to users between November 2011 and May 2012. These are that 9am Batch transactions (transaction type 9AMCR or 9AMDR) will be visible on the Queue during the Morning Settlement Session, though they will not be able to be updated, and that the 9am Batch position panel of the ESA Position function has been renamed Current LVSS Multilateral Run Position.

Effectively, the 9am multilateral settlement will include only the collator obligations, as there will be no LVSS transactions included until the commencement of LVSS migration in May 2012. The values that Members see will only reflect the collator obligations.

During this period between November and May, the RBA will set the start time for the Multilateral Run used for 9am settlement prior to 7.30am, so users can see their 9am settlement obligation from the commencement of the Morning Settlement Session.

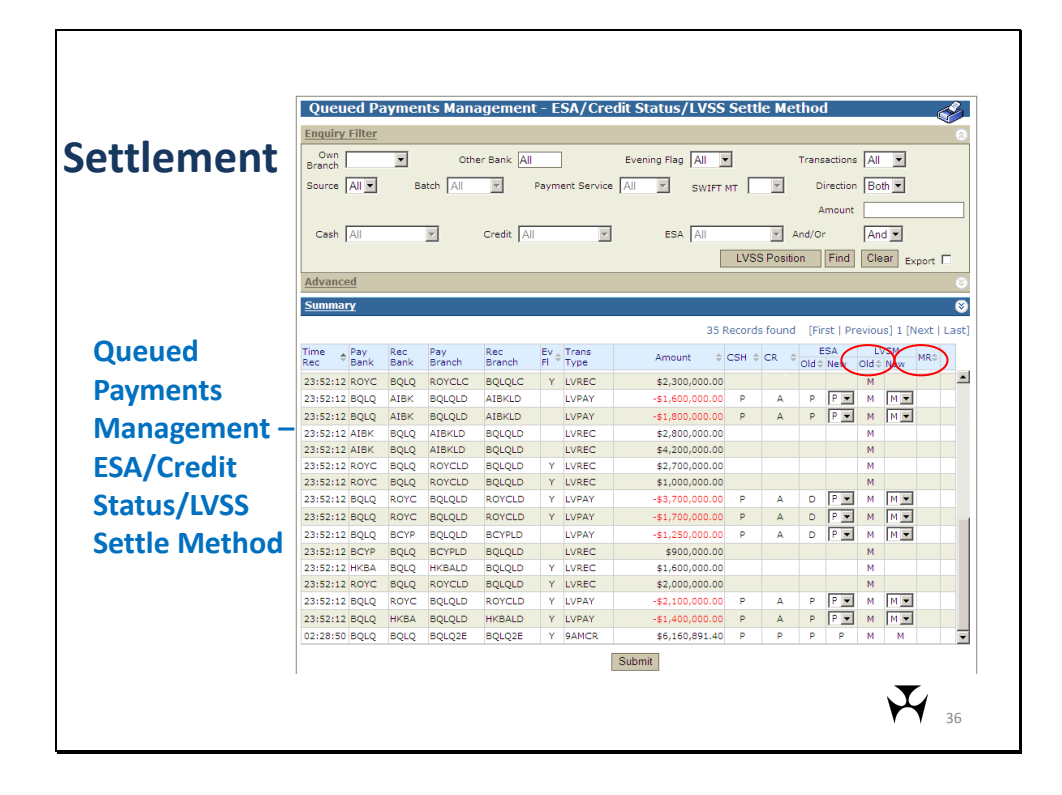

Users can view and manage queued LVSS transactions in the existing Queued Payments Management screen.

This screen shows the multiple FSIs on the queue for this member. Inward transactions (receipts) show the amount in black – transaction statues are not visible to the recipient's users. Outward transactions (payments) show the amount in red with a negative sign – the transaction statuses are visible to the payer's users. Users can filter on Source = L, to only show LVSS transactions, and further filter on Payment Service (when Source = L is selected). Users can filter on ESA status = D (deferred) to view only those queued transactions that are not yet ready for settlement.

The user can change the ESA status of one or more LVSS transactions, if they have the Queue Management Change ESA Status role. This screen is also used to change the LVSS Settlement Method of one or more individual queued transactions for users with the LVSS Settlement Method Queue Management role. In this instance, three LVSS transactions shown here (8<sup>th</sup> to  $10^{th}$  on the list) have an ESA Status of deferred. The user can select P (Priority) or A (Active) from the drop down box in the 'New' column to change this status.

If a transaction is deferred at the 8.15 cut off time for inclusion in the 9am settlement, the member may still settle that transaction prior to 9am by changing the LVSS Settlement Method (LVSS "New" column) to I (Individual) and ensuring no statuses are deferred.

The LVSS Position button (in the enquiry filter section) takes the user to the LVSS Multilateral Position Summary function, which is discussed later in this presentation.

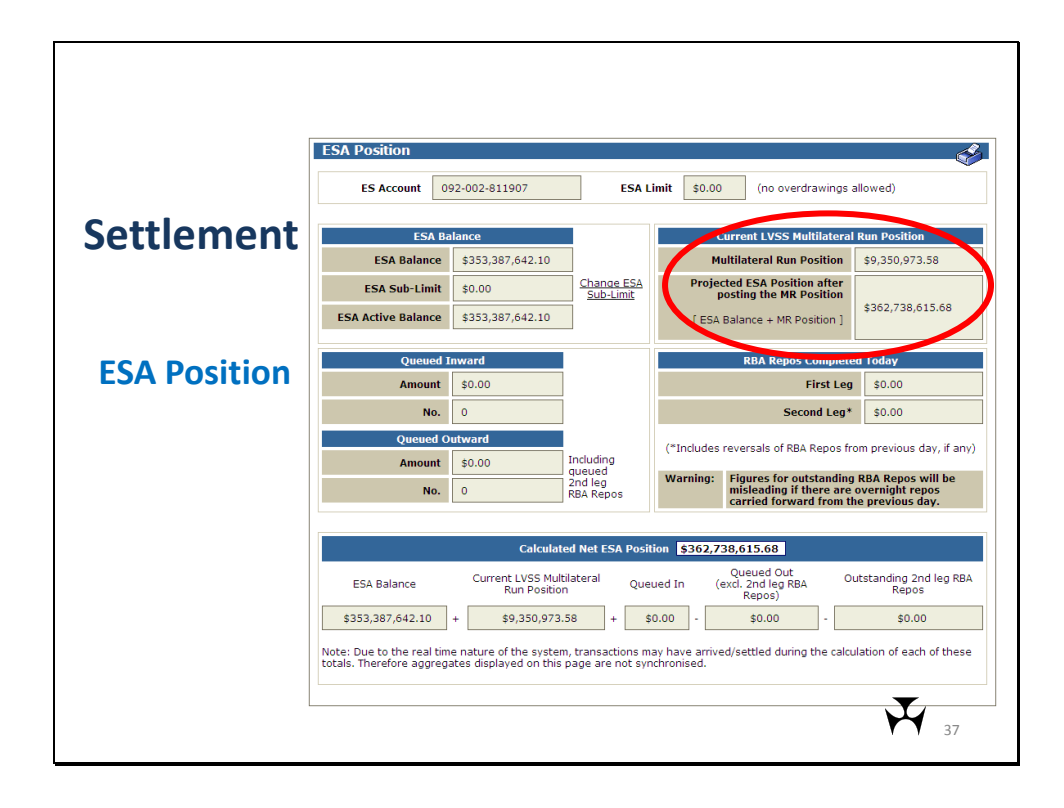

The existing ESA Position function will reflect the RITS Member's obligations in a Multilateral Run that is in progress.

The Member's locked LVSS Multilateral Run net settlement position appears in the "Current LVSS Multilateral Run Position" panel, which replaces the existing "9am Batch Amount panel". This figure includes LVSS transactions selected for multilateral settlement, clearing interest on applicable LVSS transactions, and, during the LVSS migration period, the remaining 9am collator obligations.

The projected ESA position is the sum of the Member's current ESA balance and the net Multilateral Run Position. If this figure is negative, the Member does not have sufficient funds for settlement.

The Current Multilateral Run Position figure is only populated when a multilateral run is in progress. Until May 2012, this will be from the commencement of the Morning Settlement Session. Once LVSS migration commences (May 2012) this figure will only be populated once the multilateral run transactions are selected and locked at 8.15am.

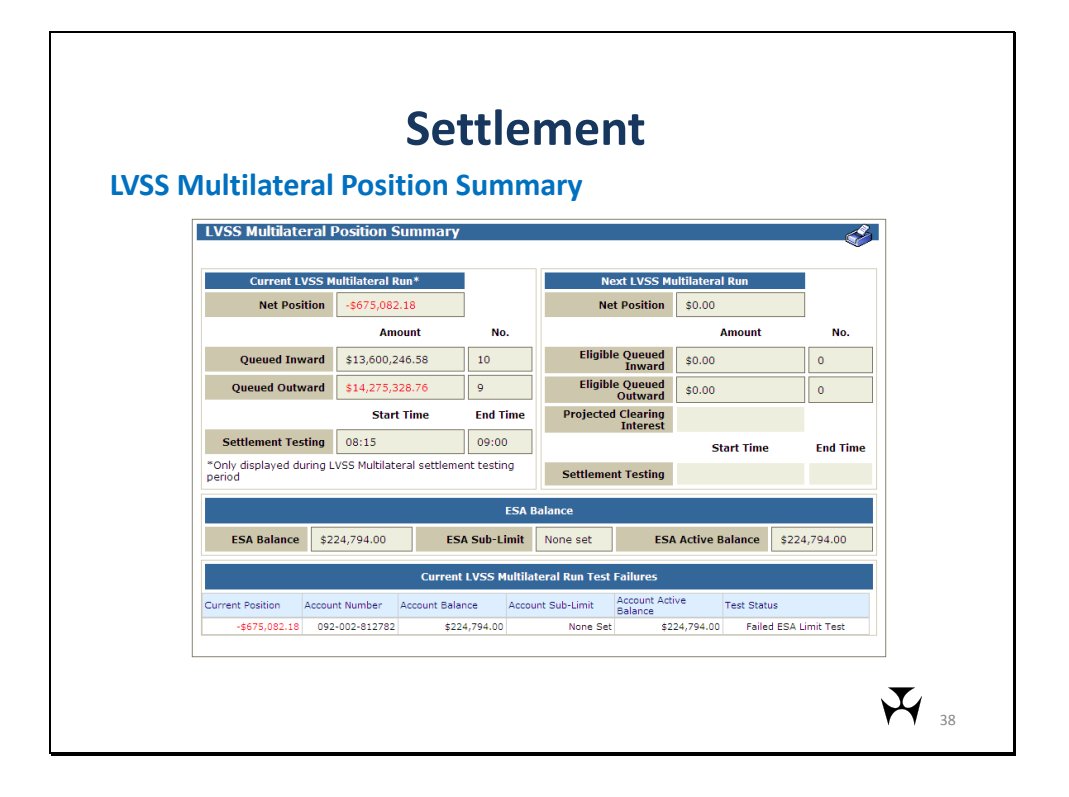

The new LVSS Multilateral Position Summary allows a member to view their evolving 9am position prior to the 8:15am lock time.

The Current LVSS Multilateral Run panel, on the left side of the screen shows the member's position in a multilateral run that is in progress and will incorporate any 9am collator obligations and clearing interest transactions that are locked in that multilateral run. This panel will not be populated prior to 8.15am (once migration to the LVSS has commenced), instead a message will advise that "This panel is only populated when a Multilateral Run is in progress".

To view the member's evolving prospective 9am settlement obligation prior to 8:15am, use the right hand panel – Next LVSS Multilateral Run. This panel shows all LVSS transactions that are on the Queue with a Settlement Method of M (Multilateral) and no deferred status (i.e. they are ready for settlement). The net position also includes a projection of clearing interest applicable to those transactions and will include remaining collator obligations during migration to the LVSS.

The current LVSS Multilateral Run Test Failures panel will only display when a Multilateral Run is locked and testing for settlement, and where accounts are failing limits testing.

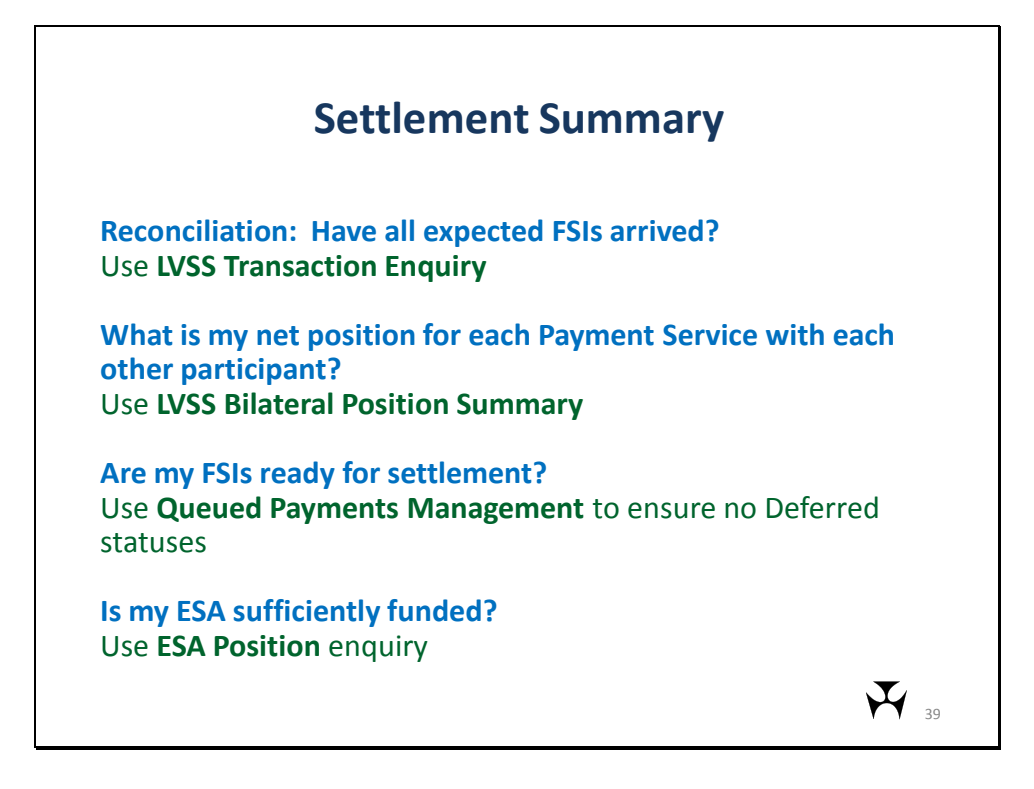

To summarise some of the activities that members may need to complete each day:

To check that all expected FSIs have arrived in RITS, use the LVSS Transaction Enquiry.

To view the member's net position in each payment service, or the position against another participant in a payment service, use the LVSS Bilateral Position Summary.

To check if all FSIs to which you are the payer are ready for settlement, use Queued Payments Management to ensure no FSIs have a deferred status.

To check that your ESA is sufficiently funded for 9am settlement, use the ESA Position Enquiry, once the 9am multilateral run has commenced.

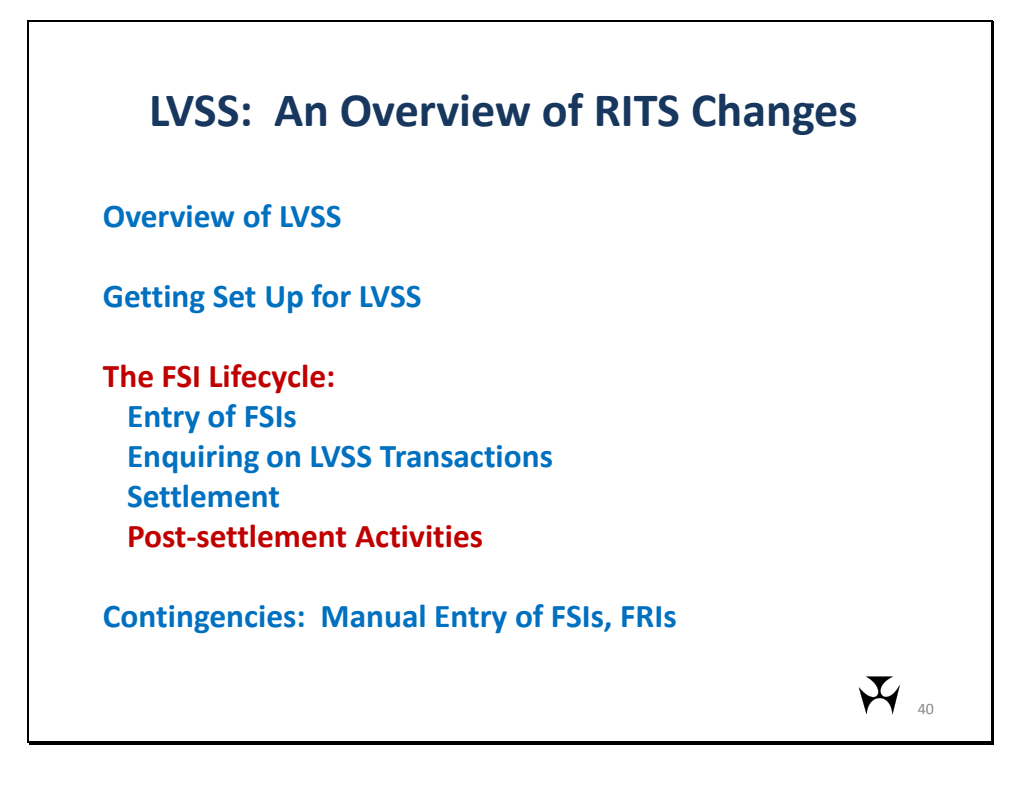

The next section deals with the FSI Lifecycle: Post-Settlement Activities.

## To enquire on settled LVSS transactions: LVSS Transaction Enquiry LVSS Bilateral Position Summary LVSS Clearing Interest Enquiry Members receive **File Settlement Response – Settled**  messages **Account postings:** Post-settlement advices (for AIF users) End of day ESA statement (MT 950) Cash Account balances (End-of-day Cashlist) **Post-Settlement Activities**  $\mathbf{H}_{\text{H}}$

After settlement has completed, operations staff may need to reconcile what LVSS transactions have settled. LVSS Transaction Enquiry may be used to view individual LVSS transactions or use LVSS Bilateral Position Summary to view net positions by Payment Service. Make sure you select "Complete" in the status filter field.

The LVSS Clearing Interest Enquiry can be used to reconcile settled clearing interest transactions (this is explained further later in this presentation).

Members that have selected the optional File Settlement Response Settled will receive one message for each settled FSI.

AIF users that have selected Post-Settlement Advices on their LVSS branches will receive a Post-Settlement Advice for each settled FSI.

The end of day ESA statement will contain a statement line for each settled FSI.

The end of day RITS Cashlist report will show the net end of day balance in each cash account, including those used for LVSS.

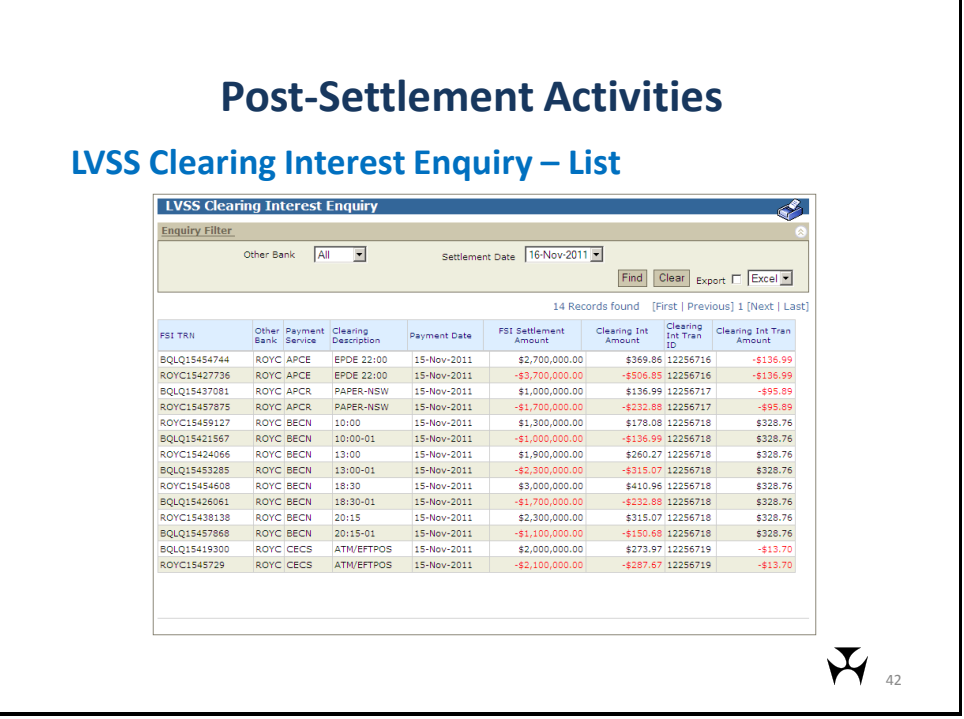

The purpose of the LVSS Clearing Interest Enquiry function is to provide Members with a cross-reference between a clearing interest transaction and the multiple FSIs comprising it. Only settled clearing interest transactions are displayed in this enquiry.

The user can filter on 'other bank' or 'All' for all other banks, and settlement date.

The details panel shows a list of all FSIs that had clearing interest applied to them. As well as some key FSI details (TRN, other participant, Payment Service, Clearing Description, Payment Date, Amount), each row also shows the ID of the clearing interest transaction in which that clearing interest was settled and the amount of that transaction. Note that the many FSIs included in a single clearing interest transaction show the same clearing interest transaction amount and Clearing Int Tran ID field. That is because only one clearing interest transaction is created per pair of participants per payment service.

The results in this enquiry are exportable to Excel as a pdf.

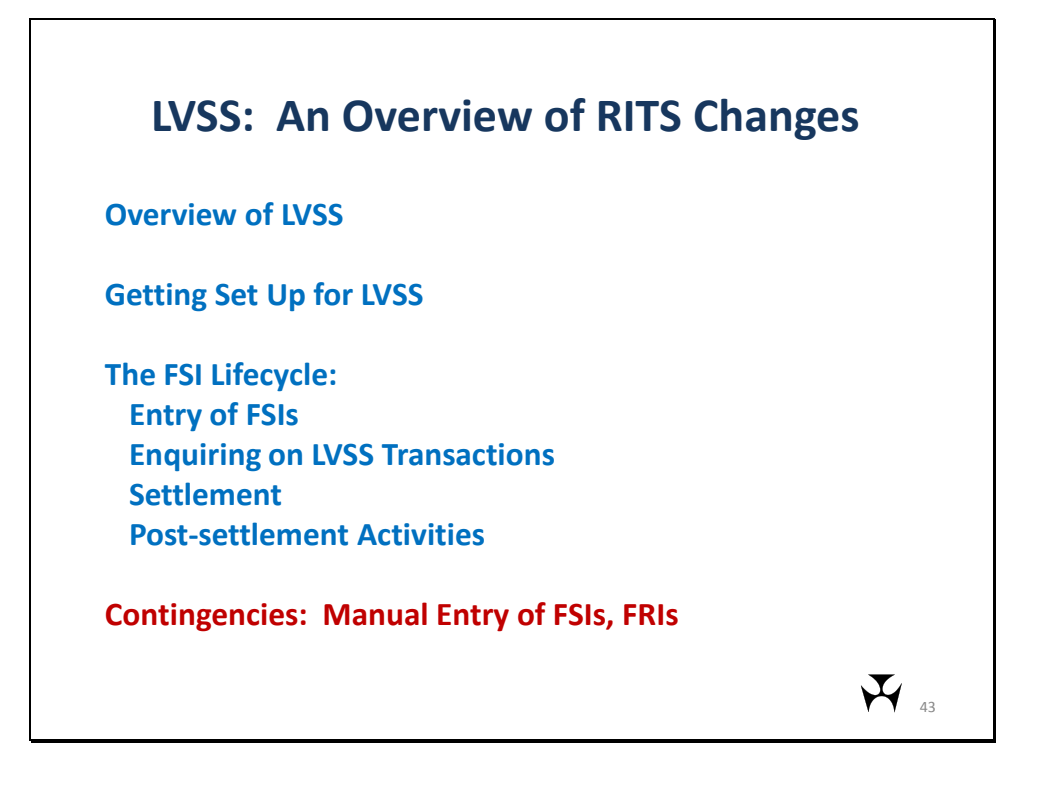

The final section of this presentation deals with the forthcoming functions for the manual entry of FSIs and FRIs.

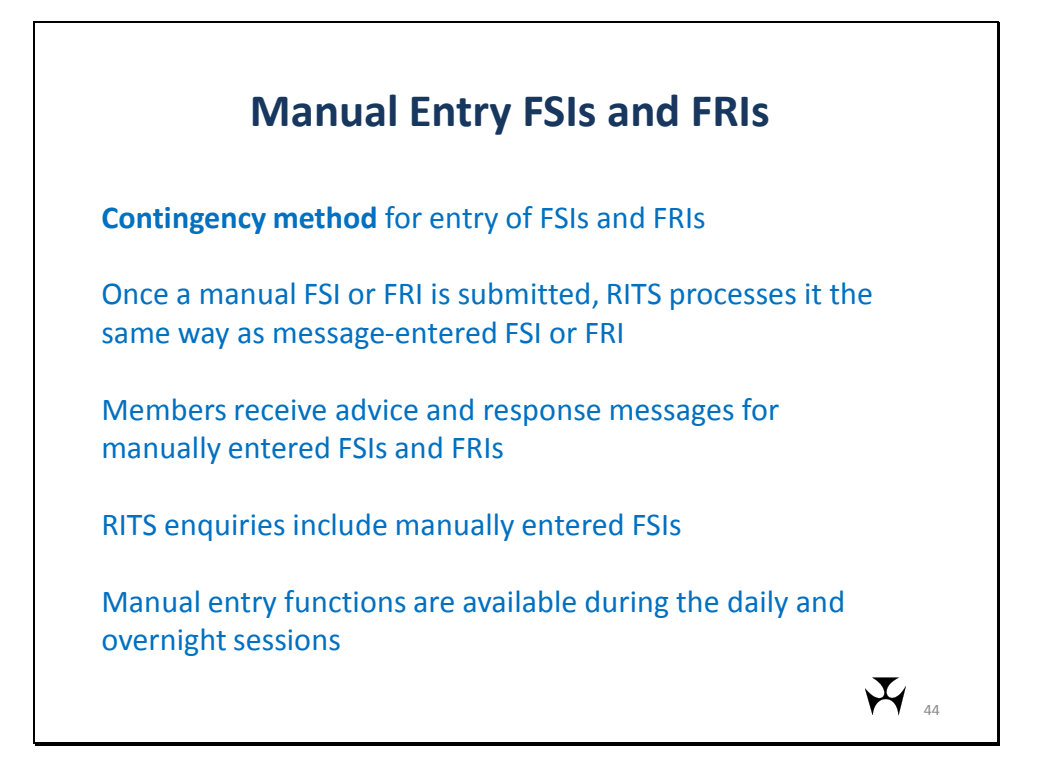

The Reserve Bank is currently building the functionality to allow users to manually input FSI and FRI details into RITS. This functionality is expected to be made available in the Pre-Production environment in early February 2012.

Once entered, manual FSIs and FRIs are processed by RITS in the same way as messageentered FSIs and FRIs. Once submitted, RITS turns the input data into an XML message and sends it to the LVSS validation processor where it undergoes all of the validations of a message-entered FSI or FRI.

Members will receive LVSS advice and response messages for manual FSIs and FRIs. If a member manually enters an FSI, its counterparty receiving the Accepted Advice will not necessarily know it was manually entered.

RITS enquiries will include manually entered FSIs.

The manual entry functions will be available during the normal RITS day and during the Overnight Enquiry session.

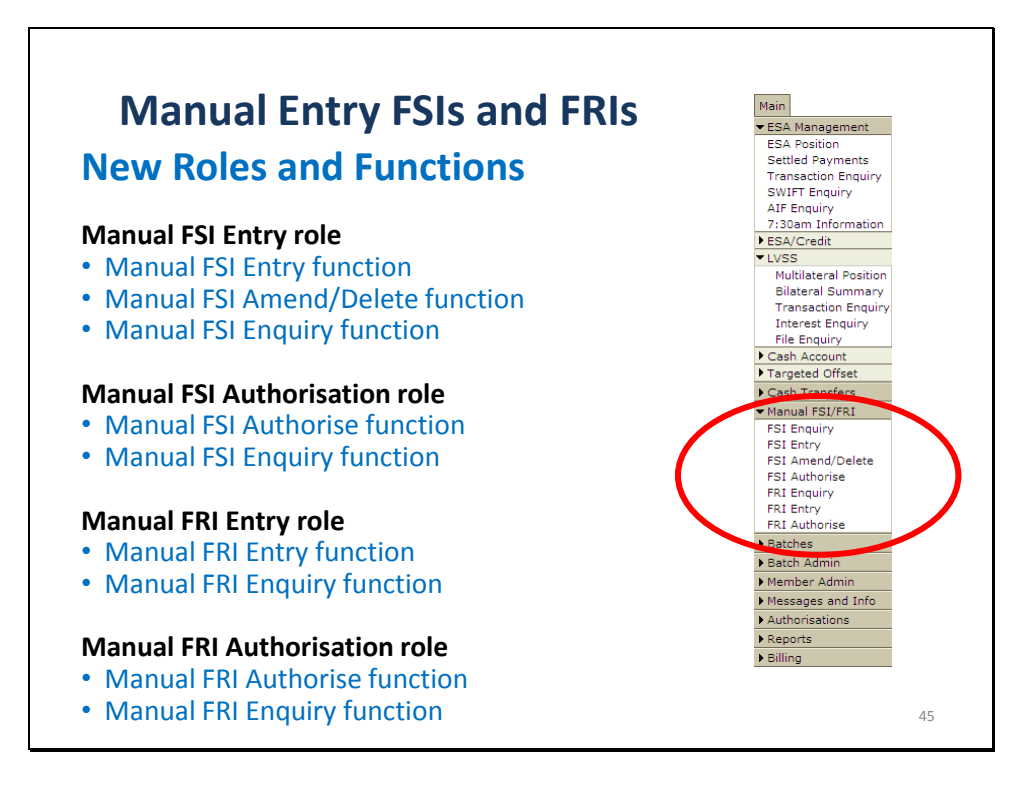

Four new roles control access to the manual entry functionality: Manual Entry FSI, Manual Entry FRI, and an Authorisation role for each.

This menu snapshot shows the listing of new manual entry functions under a new Manual FSI/FRI menu tab – below Cash Transfers.

The Manual FSI Enquiry and Manual FRI Enquiry functions have also been added to the Member Enquiries and Overnight Enquiry roles.

The Manual FSI Entry role provides access to the Manual FSI Entry and Manual FSI Amend/Delete functions. In order that a Manual FSI user does not have to be granted the Member Enquiries or Overnight Enquiry role, the Manual FSI Enquiry function is also included in the Manual FSI Entry role. Likewise, the Manual FRI Entry role contains the Manual FRI Entry and Manual FRI Enquiry functions.

An optional Authorisation is available on both Manual FSI entry and Manual FRI entry. These are accessed via separate roles.

This separation of roles allows members maximum flexibility in allocating responsibilities to users.

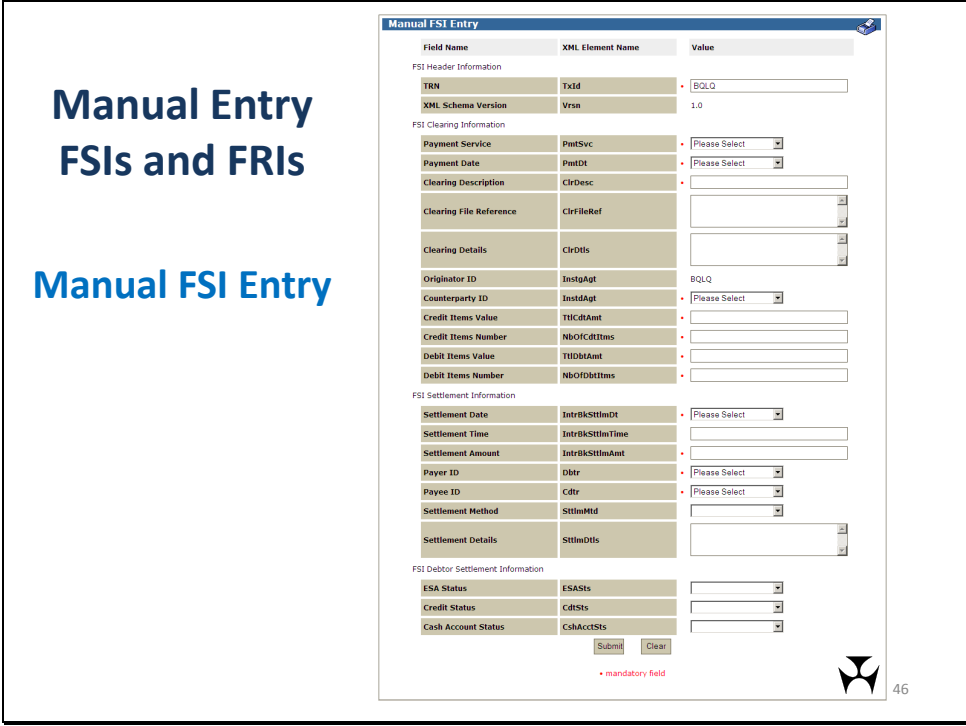

This Manual FSI Entry function is used to create a new FSI for manual submission. The fields on the Manual FSI Entry screen are organised in the same order as in the FSI XML schema format. Two names are given for each field, the business name (e.g. Originator ID) and the XML element name (e.g. InstgAgt). The XML element name is intended to help users who are entering manual FSIs from a report generated by their system in XML format.

The originator is populated with the user's member mnemonics, and cannot be changed. The TRN is pre-populated with the member's mnemonic and the user needs to input the rest of the TRN. Fields with the known content are provided as drop down boxes allowing the user to select the correct value. Other fields are data entry boxes. Fields marked with a red dot are mandatory. Some field validations are performed in this function, for example it is not possible to enter a letter into a value field.

Once details are entered, the user selects Submit. RITS then produces a confirmation screen to which the user selects OK to proceed or Cancel to return to the data entry screen with all fields retaining the values that had been submitted in order to allow for the user to change the details and resubmit the FSI.

Once the user OKs the confirmation, the FSI details are recorded. If the member is not using the optional authorisation, the FSI is created and submitted for validation. If the member is using the optional authorisation, the FSI details are recorded and the FSI is held pending authorisation. The user is returned to the Manual Entry screen with several fields (Payment Service, Payment Date, Clearing Description, Settlement Date, Settlement Method, ESA Status, Credit Status and Cash Account Status) pre-populated with values from the submitted FSI, to assist with entry of a 'set' of FSIs. Press the Clear button to reset those values to the defaults if required.

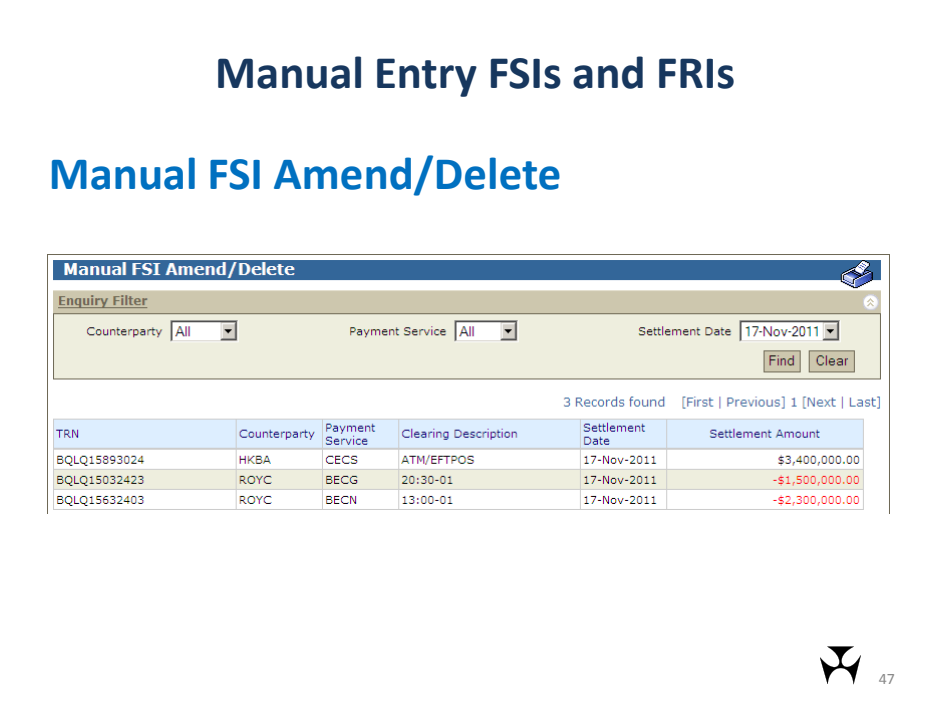

FSI in a status of "Await Auth" (awaiting authorisation) may be amended or deleted. Any user with the Manual FSI Entry role can amend an FSI, whether or not they entered the FSI.

On entry to the Manual FSI Amend/Delete function, the user selects filters (if required) and clicks on the Find button to display a list of all manual FSIs that are available to be amended or deleted.

Selecting a row brings up the full details of the FSI in the Amend/Delete screen, shown on the next slide.

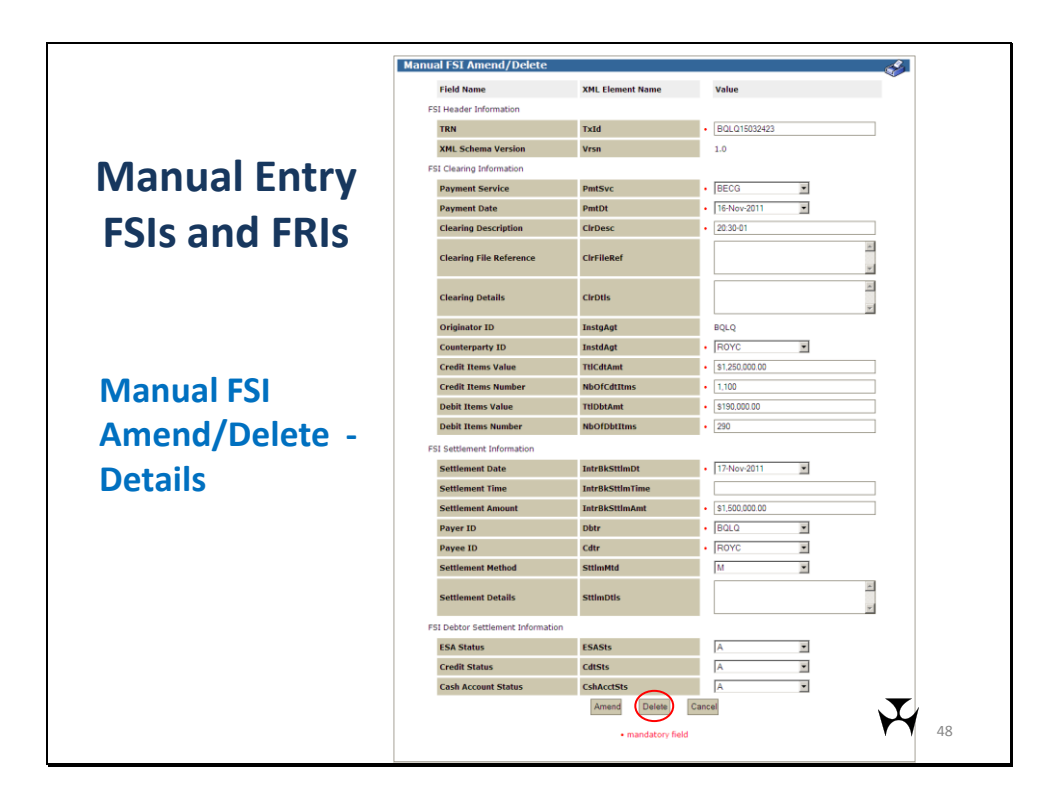

Full details of the FSI to be amended or deleted are displayed. All fields can be overtyped, or drop down list values reselected, to allow corrections to be made.

Select Cancel to ignore any changes and return to the list screen.

Selecting 'Delete' (circled in red) will delete the FSI, and it will no longer be available for authorisation.

Upon selection of 'Amend', a confirmation screen is displayed. The user selects OK to proceed or Cancel to return to the Amend/Delete screen to make further amendments.

Once amendments are confirmed, the changes to the FSI are recorded and the FSI remains in a status of Awaiting Authorisation.

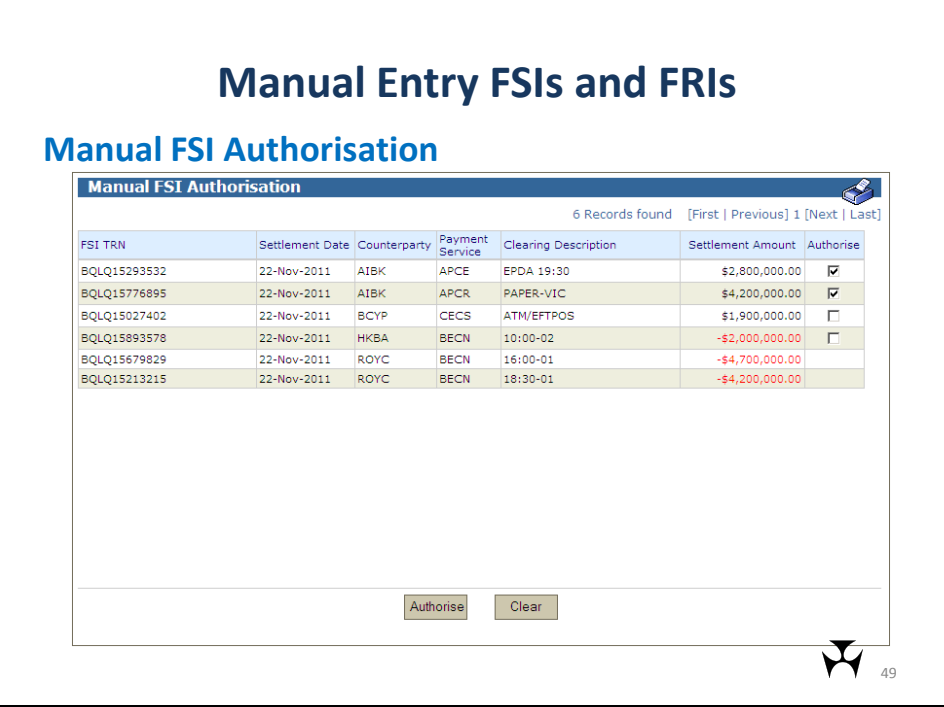

The Manual FSI Authorisation function allows a user to view manual FSIs available for authorisation, and to select and authorise those FSIs. On entry to this function, all FSIs with a status of 'Await Auth' are listed.

The authoriser cannot be the same user as the last user to amend the FSI, or the user who entered the FSI if the FSI has not been amended. If a user is not eligible to authorise a particular FSI, the authorise checkbox (right most column) is not displayed.

Selecting a row takes the user to the Manual FSI Details page for that Manual FSI - this is the same page as for the Manual FSI Enquiry details shown later in this presentation. The user checks the checkbox of each manual FSI that the user wishes to authorise. The user may select Clear to clear these selections. Once the user is happy with their selections, the user selects the Authorise button. A confirmation page is then shown, where the user selects OK to proceed, or Cancel to return to this Authorisation screen to make further changes to their selections.

Once an FSI is Authorised, it is submitted to the LVSS Processor for validation. It can no longer be amended or deleted (but could be recalled if necessary).

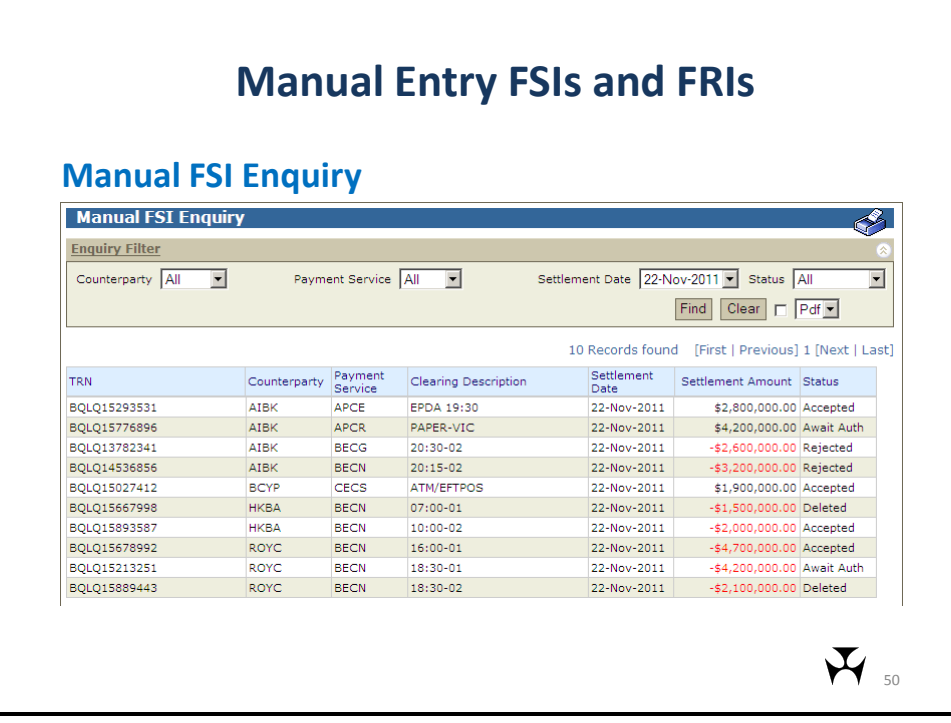

The Manual FSI Enquiry lists all FSIs that have been manually entered into RITS. Filters are provided for Counterparty, Payment Service, Settlement Date, and Status.

Use the Settlement Date filter to view old FSIs, up to the standard RITS archive period of 5 days, FSIs for settlement today or those entered for settlement on a future date.

The status shown in the right-most column reflects the lifecycle of a manual FSI. Possible values are:

- Await Auth. The FSI has been entered, and may have been amended, and is awaiting authorisation;
- Deleted. The FSI was entered but then was deleted while awaiting authorisation;
- Processing. The FSI has been submitted (i.e. entered, and authorised if authorisation was turned on) and sent to the LVSS Processor for validation, but validation is not yet complete;
- Accepted. The FSI has been validated and has passed RITS validations; and
- Rejected. The FSI has been validated and failed RITS validations, and was rejected.

Select a row to display full details of the manual FSI, as shown on the next slide.

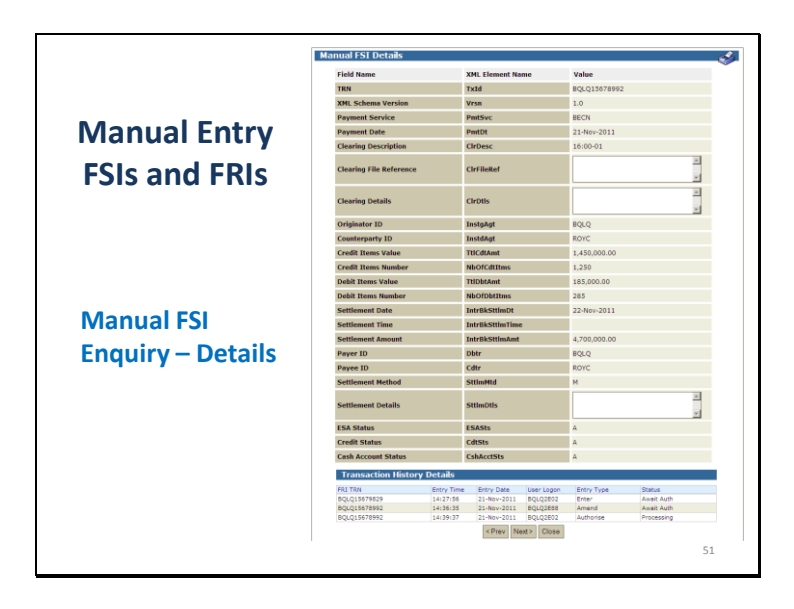

The Manual FSI Details page is shown when user clicks on a row in the Manual FSI Enquiry or Manual FSI Authorisation functions. It shows the field entries for the selected manuallyentered FSI.

The transaction history for the FSI is also detailed at the bottom, showing which user has taken an action on the FSI and its resulting status.

The user ID, type of entry and time the action was taken are listed and the resulting status of the manual FSI. This panel shows user actions, so possible entry types are: Enter, Amend, Delete, Authorise. Possible statuses are: Await Auth, Deleted, Processing.

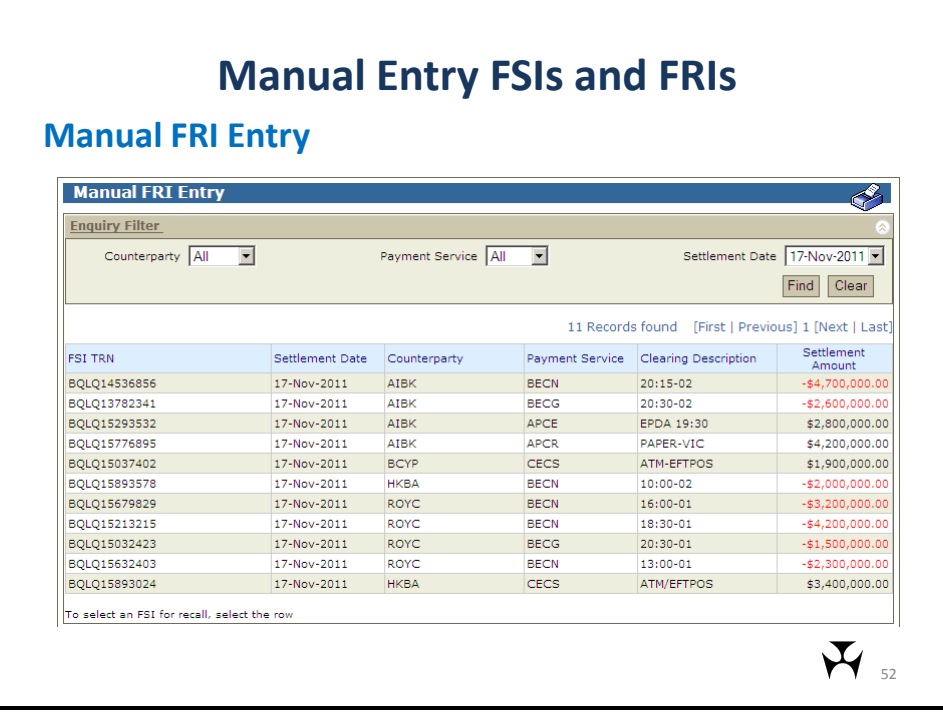

The Manual FRI Entry function allows a user to input a recall request into RITS.

To assist users to submit a request to recall an FSI, a list of FSIs that are available for recall is shown. Only queued or warehoused FSIs can be recalled - FSIs that have been settled, been recalled or removed from the queue as unsettled at end of day are not shown in the list. Both manually entered and message-entered eligible FSIs can be recalled from this function, and both are shown in the list screen.

The filter fields can be used to refine the list screen. To enter a manual FRI to recall an FSI shown in the list, select the relevant row.

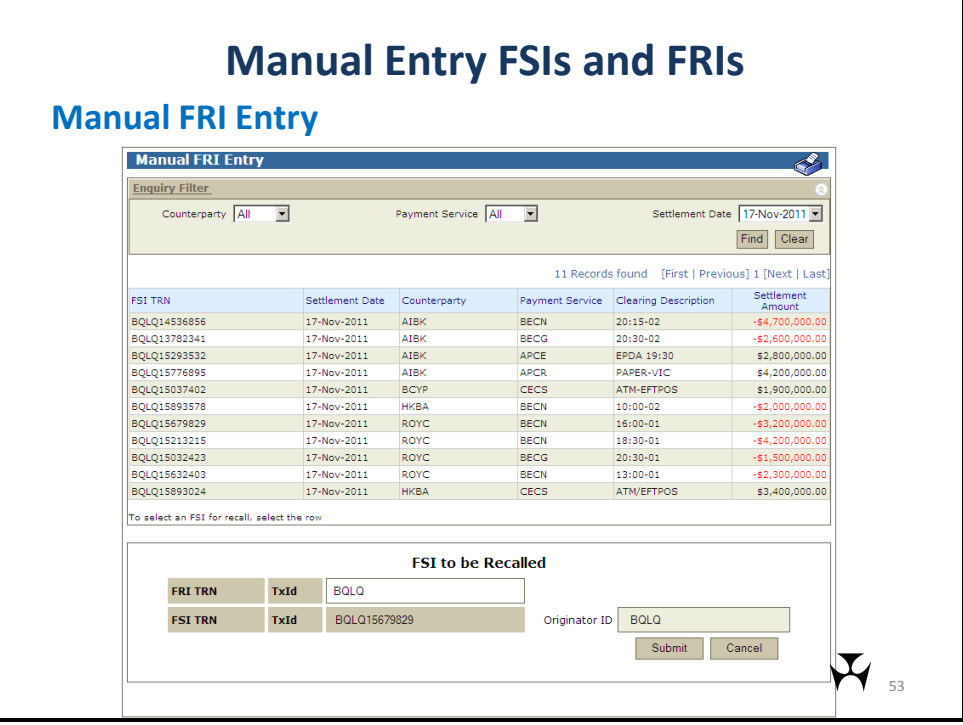

The lower portion of the screen displays when a user selects an FSI for recall. The user must enter a TRN for the FRI, this field is pre-populated with the user's member mnemonic, and the user inputs the rest of the TRN. The FSI TRN field is populated from the selected row and the originator is populated with the user's member mnemonic. Only one FRI can be completed at a time.

The user clicks Cancel to remove the recall details. The user clicks Submit to proceed and a confirmation screen displays so the user can check the details (next slide).

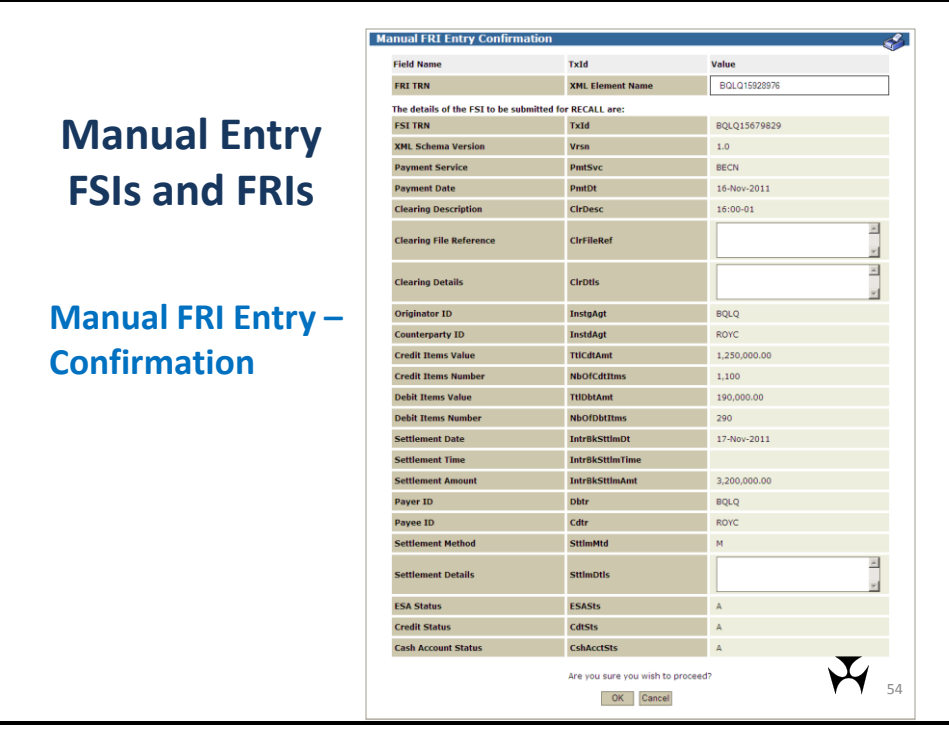

The confirmation screen displays the TRN of the FRI and full details of the FSI to be recalled.

Upon selection of OK, the recall request is submitted. Upon selection of Cancel, the user is returned to the list of FSIs available for recall.

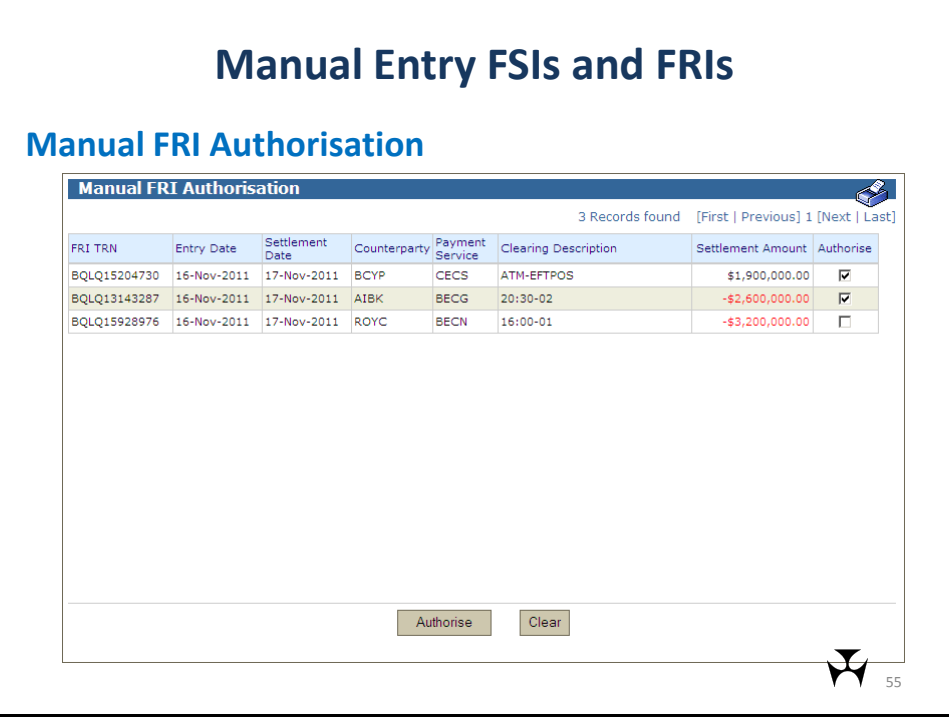

An optional authorisation is available on the Manual FRI Entry function. If authorisation has been selected, the recall request must be authorised before the FRI is created and validated. If authorisation is turned off, the FRI is created and validated as soon as the manual FRI is submitted and confirmed.

Any user with the Manual FRI Authorisation role can authorise an FRI. The authoriser cannot be the same as the entry user. No filters are provided as the number of FRIs for authorisation is expected to be small. On entry to the function, the list page is populated.

Selecting a row takes the user to the Manual FRI Details page for that Manual FRI - this is the same page as for the Manual FRI Enquiry details shown later in this presentation. The user checks the checkbox of each manual FRI that the user wishes to authorise. The user may select Clear to clear these selections. Once the user is happy with their selections, the user selects the Authorise button. A confirmation page is then shown, where the user selects OK to proceed, or Cancel to return to this Authorisation screen to make further changes to their selections.

Manual FRIs awaiting validation cannot be deleted or amended.

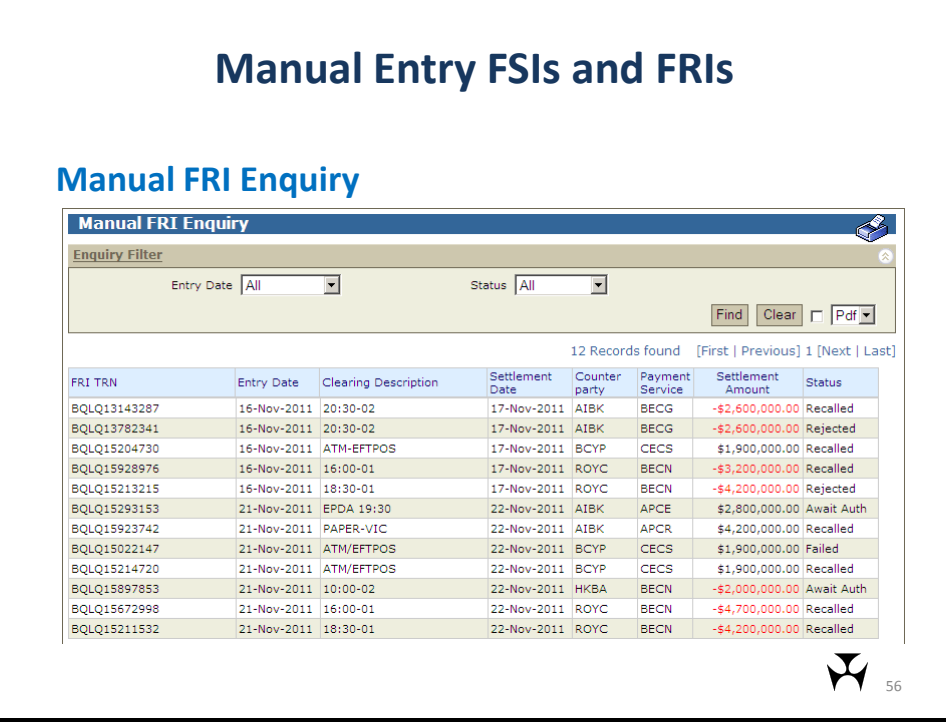

The Manual FRI Enquiry lists all FRIs that have been manually entered into RITS, subject to the standard archiving period of 5 business days.

The Entry Date is used as the filter in this screen rather than Settlement Date, as FRIs do not contain the Settlement Date. An individual line can be selected to display details of the FRI field entries.

The status shown in the right-most column reflects the lifecycle of a manual FRI. Possible values are:

- Await Auth. The FRI has been entered and is awaiting authorisation;
- Processing. The FRI has been entered, and authorised where authorisation is turned on, but has not yet been validated, or the FRI has successfully passed validation but the recall action has not yet been attempted by RITS;
- Rejected. The FRI has been processed and failed RITS validations, and was rejected;
- Failed. The FRI was successfully validated but RITS could not recall the target FSI; and
- Recalled. The FRI was successfully validated and RITS was able to recall the FSI.

The FRI will fail if the FSI has already been recalled, has settled or is locked in multilateral settlement.

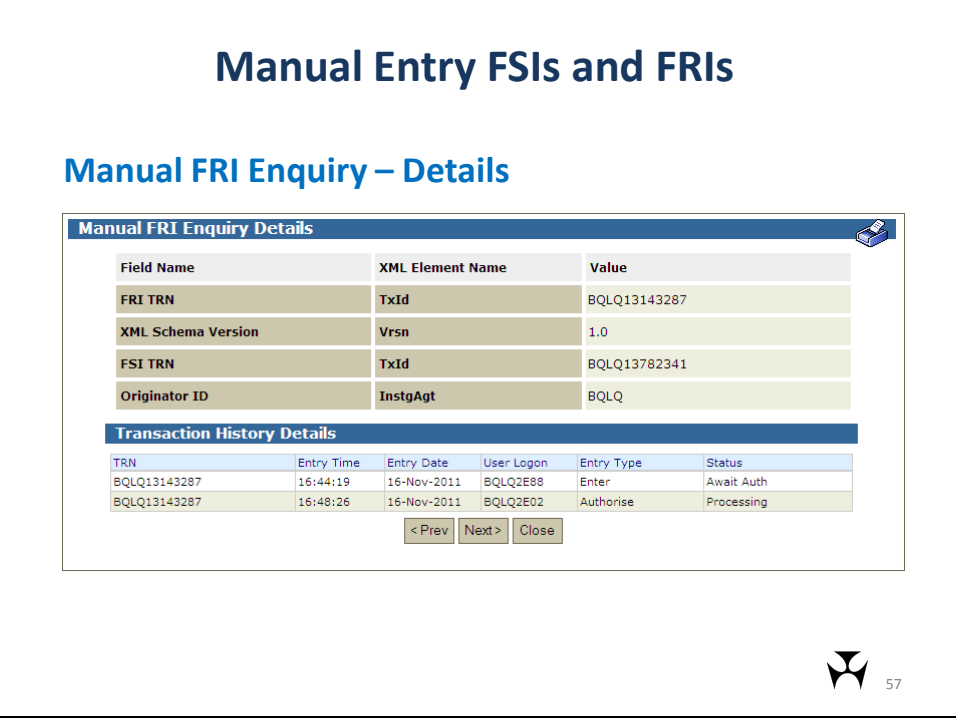

The Manual FRI Details page is shown when user clicks on a row in the Manual FRI Enquiry or Manual FRI Authorisation functions. It shows the field entries for the selected manuallyentered FRI.

Transaction history details are provided for the FRI, showing which users have taken an action on the FRI and the resulting status. The user ID, type of entry and time the action was taken are listed and the resulting status of the manual FRI. This panel shows user actions, so possible entry types are: Enter, Authorise. Possible statuses are: Await Auth, Deleted, Processing.

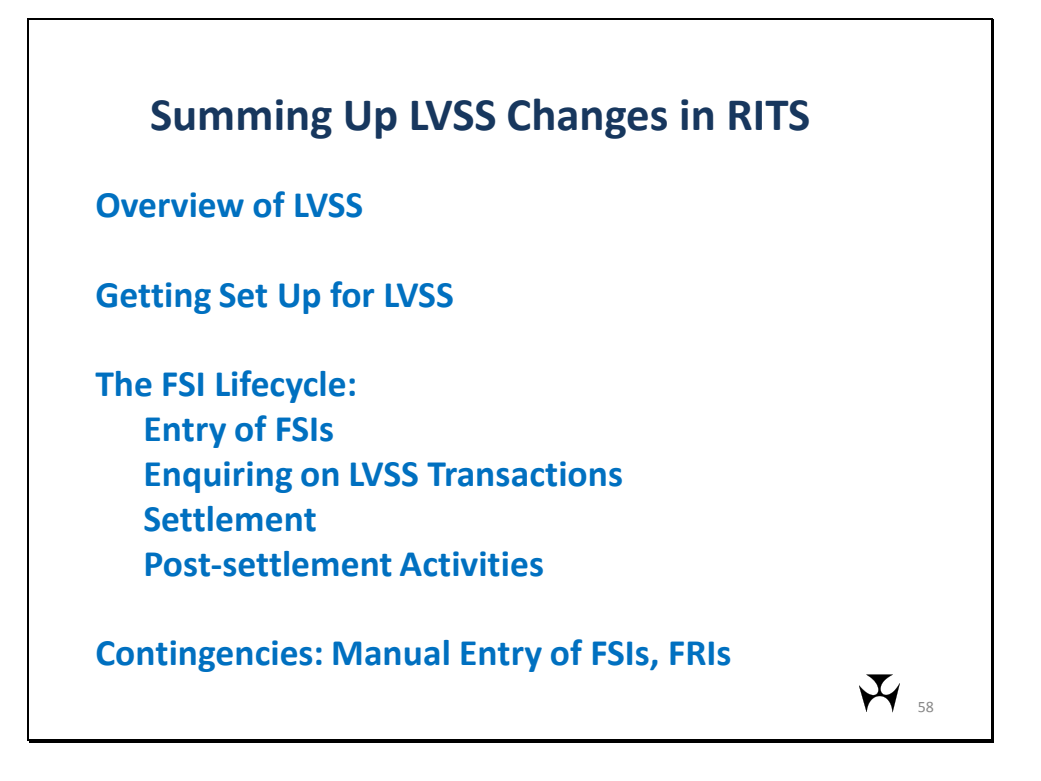

In summary, this presentation has provided an overview of the LVSS, reviewed the activities required to get set up for LVSS testing and for production migration, looked at the relevant RITS functions in the context of an FSI Lifecycle, including looking at changes to 9am settlement arrangements. We concluded with a look at the forthcoming Manual FSI and Manual FRI entry functions.

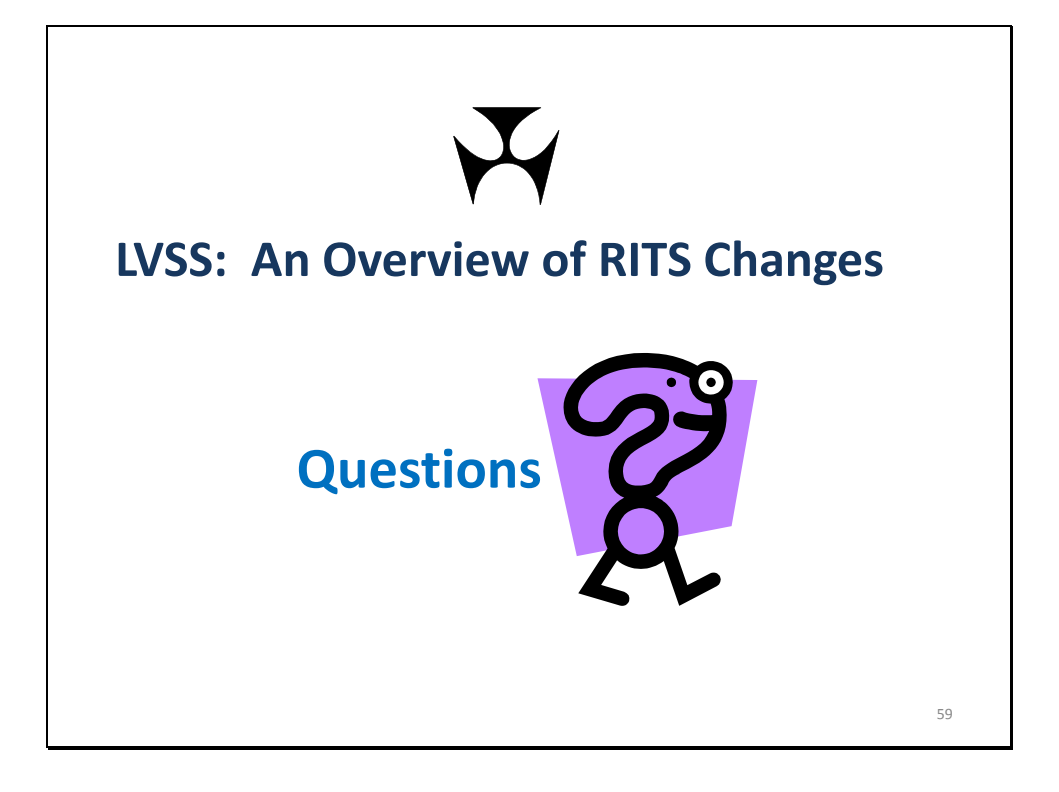